# **国保中央会介護伝送ソフト** Ver.9

# **簡易入力ソフト マニュアル**

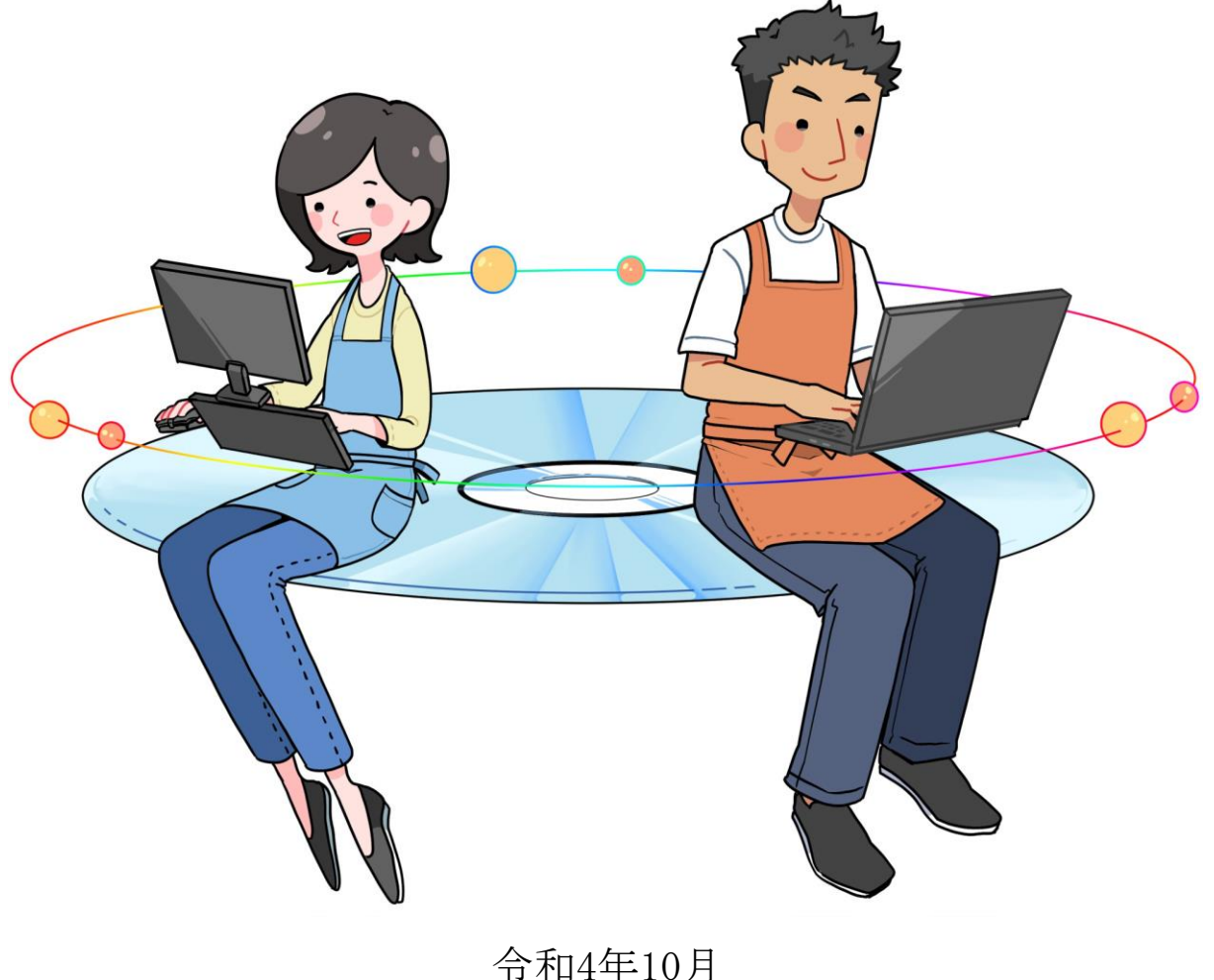

国民健康保険中央会

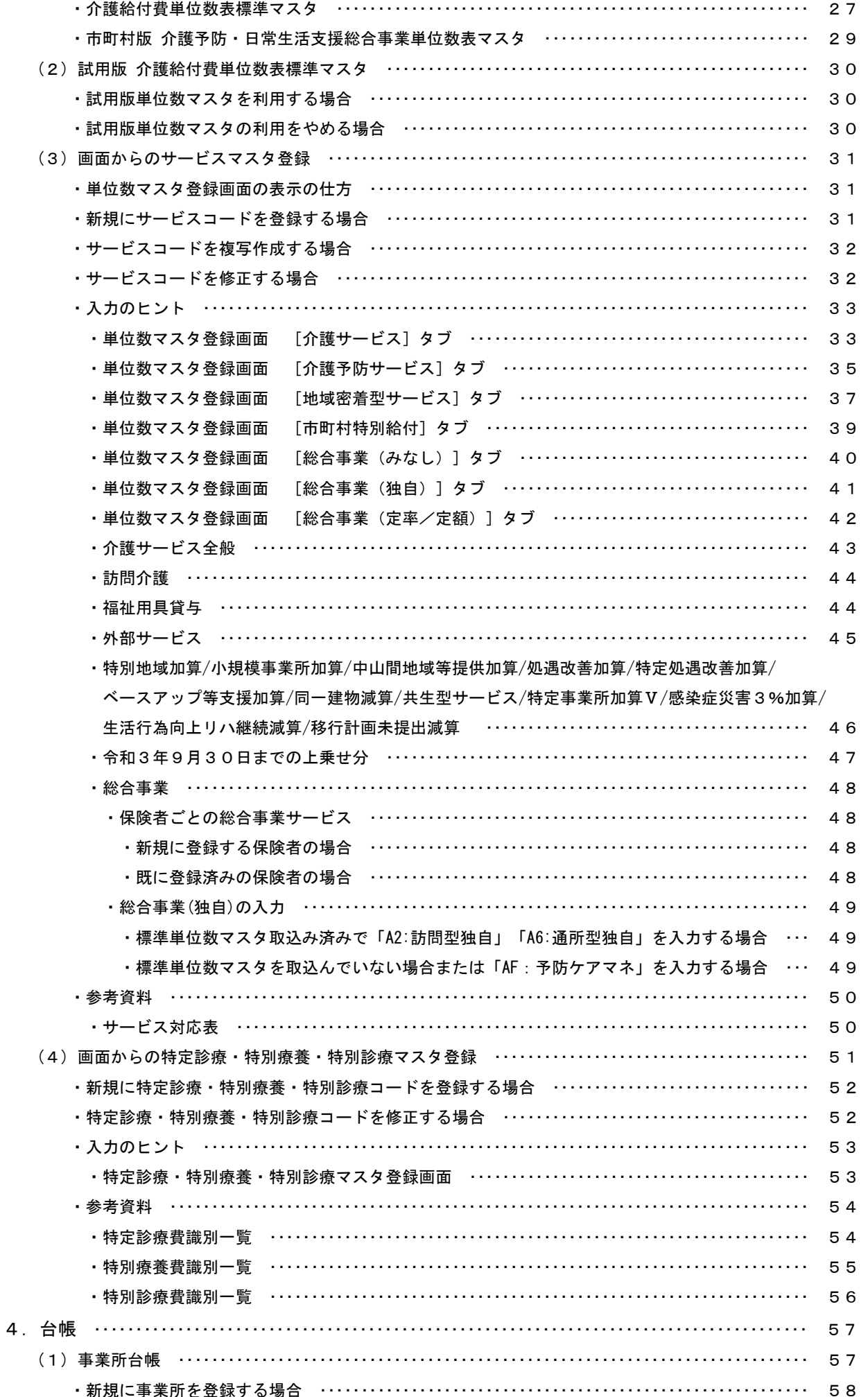

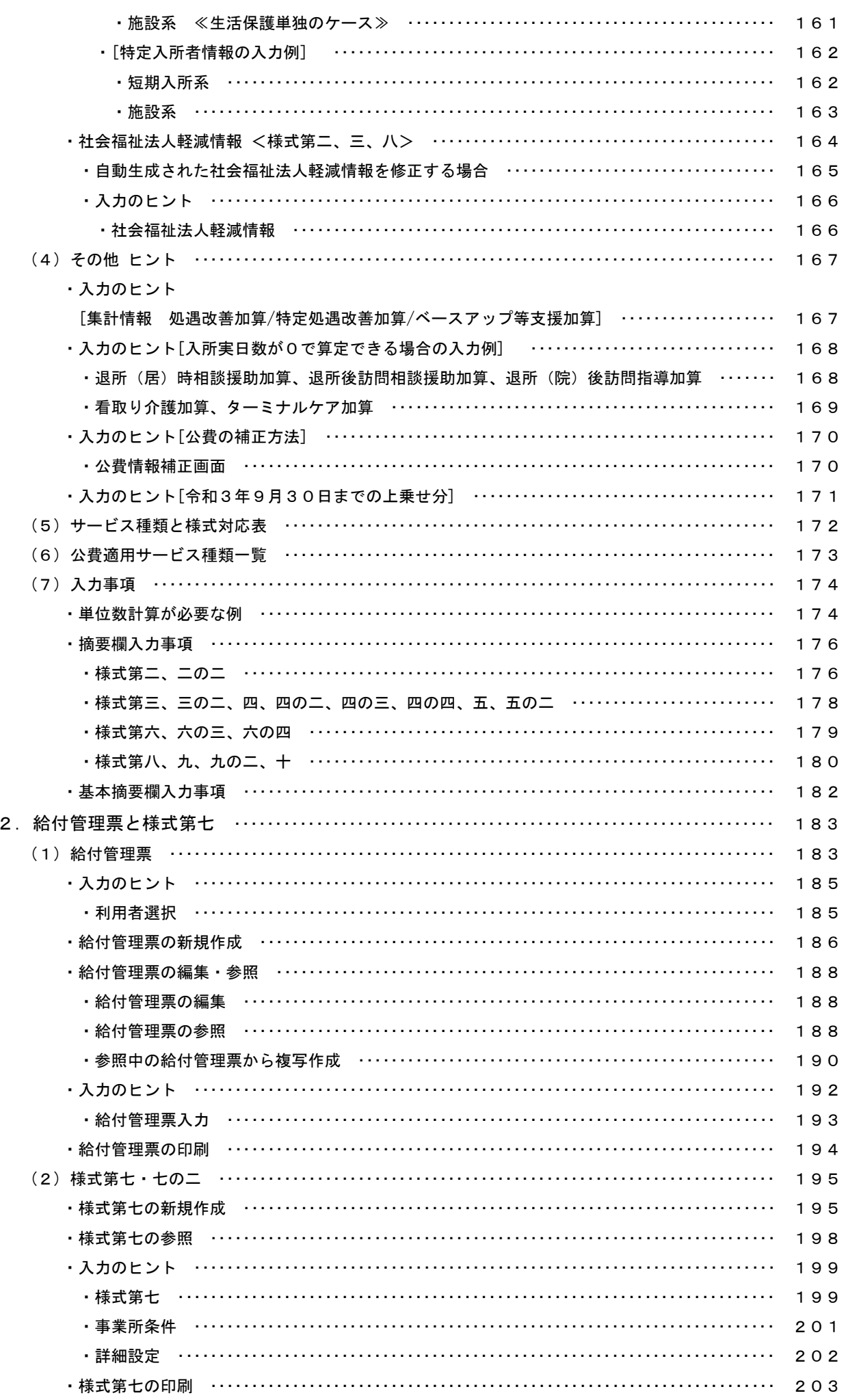

# 改版履歴

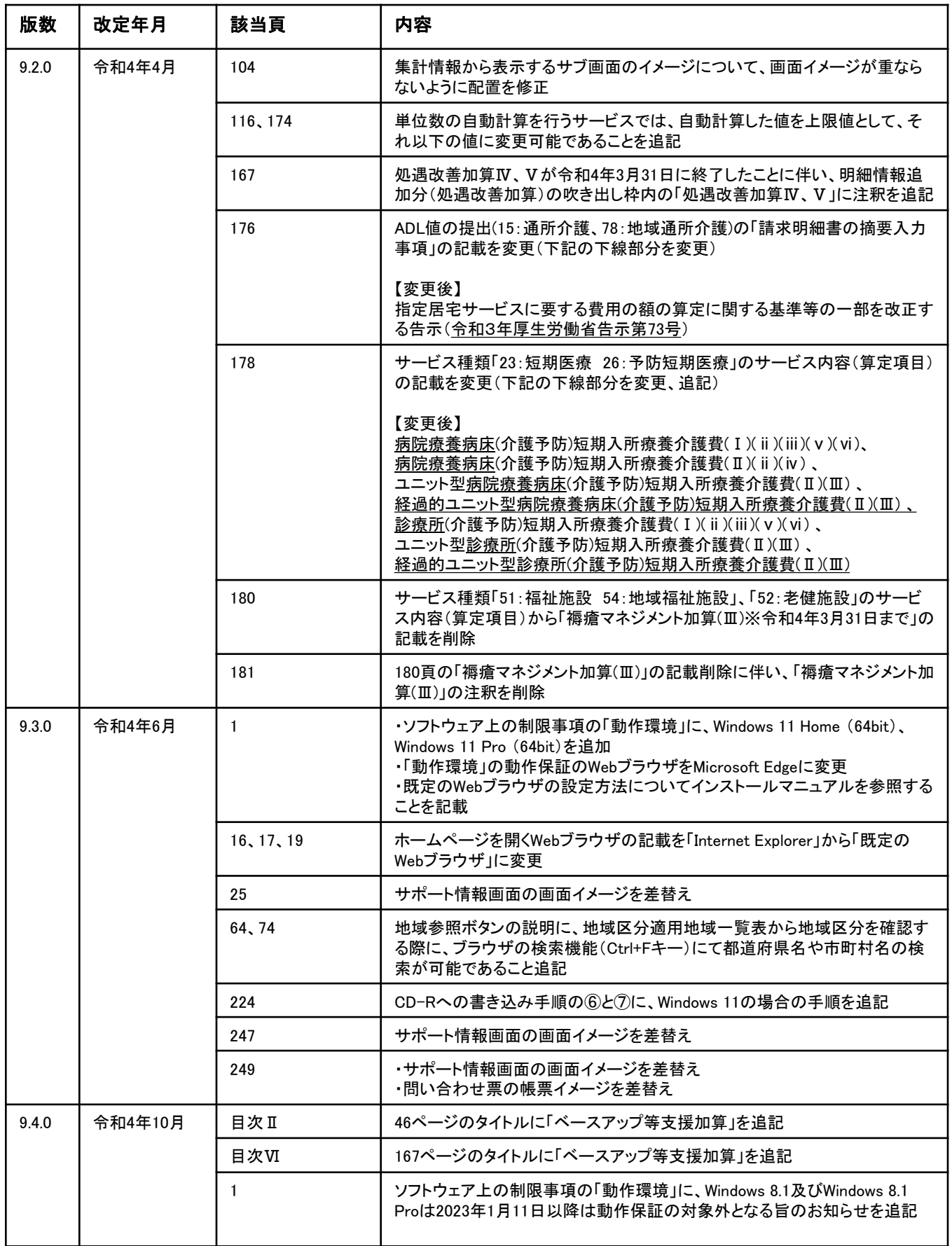

# 改版履歴

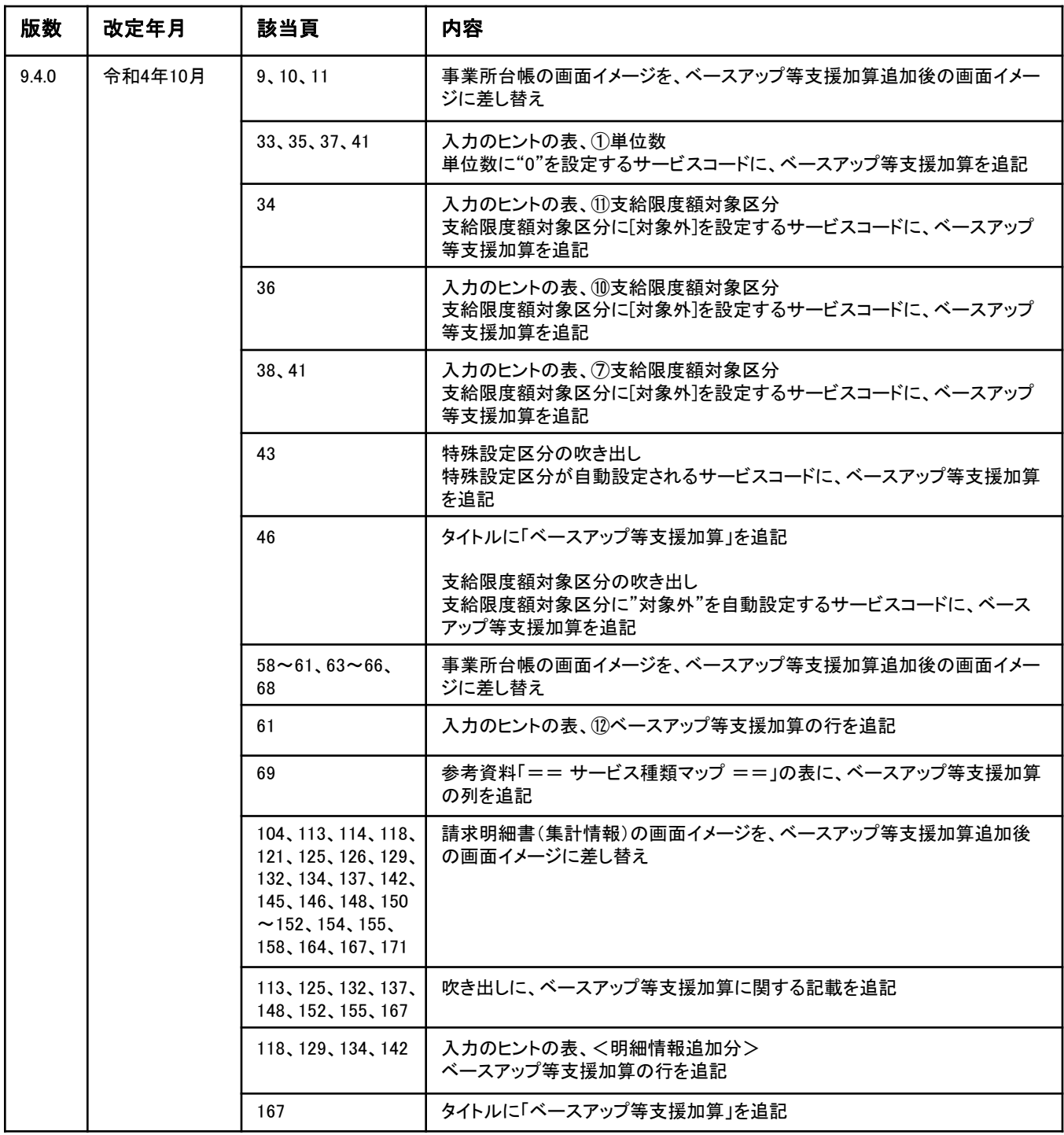

### 1.ソフトウェア上の制限事項

### ■ 契約事項

### ライセンスについての考え方

本ソフトウェアにおいては、原則、パソコン1台につき1ライセンスという考え方をとっています。同一事業所であっても複 数のパソコンでご利用になる場合には、インストールするパソコン台数分のライセンス購入をお願いいたします。 ただし、パソコンの機種変更等により本ソフトウェアをアンインストールし、新しいパソコンにインストールする場合には、 購入いただいていた以前のライセンスがそのまま引き継がれたものとして扱います。

### バージョンアップについての考え方

本ソフトウェアの価格には、次回の制度改正までの間のサポート料が含まれています。ただし、それ以前においても大規模 な制度改正がなされた場合においては、別途バージョンアップ費用が発生する場合があります。

なお、小規模なバージョンアップについては、簡易入力ソフトによるインターネットからのダウンロードもしくは国保中央 会ホームページからのダウンロードにより対応させていただきます。

### ■ 動作環境

・以下のいずれかのOSであること

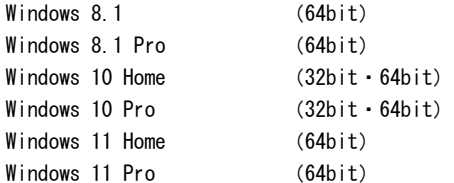

※ Windows 8.1及びWindows 8.1 Proは、Microsoft社のサポート終了に伴い、2023年1月11日以降は動作保証の対象外となります。 お使いのパソコンのOSがWindows 8.1またはWindows8.1 Proである場合、介護伝送ソフトの動作環境を満たすパソコンにデータ を移行してください。データの移行方法は「Ⅳ.2.バックアップとリストア(P.245)」を参照してください。

・Webブラウザ:Microsoft Edge

※ 既定のWebブラウザをMicrosoft Edgeに設定してください。 設定方法はインストールマニュアル (P.28-1) を参照してください。

・モニタ解像度:1280 x 768 ピクセル以上

### ■ 介護給付費単位数表標準マスタ

国保中央会では、本ソフトウェアとは別に、サービスコードおよび特定診療・特別療養・特別診療コードを格納した「介護 給付費単位数表標準マスタ」を提供(有償)しています。本ソフトウェアは、「介護給付費単位数表標準マスタ」を取り込む ことで、サービスコードを調べて手作業で入力する手間を省略することができ、コード検索やマスタチェックの充実した機能 を利用することができます。

なお、「介護給付費単位数表標準マスタ」は最新版をご利用ください。最新版でないマスタを利用された場合、正しい請求 明細書を作成できません。

URL : https://www.kokuho.or.jp/system/master.html ※ 介護給付費単位数表標準マスタについては、下記のURLをご参照ください。

### 八注意

最新版の「介護給付費単位数表標準マスタ」は簡易入力ソフトVer.9にて取込んで下さい。Ver.8にて取込み済の場合、 正しく請求明細書が作成できない場合がありますので、Ver.9にバージョンアップ後、再取込みをお願いします。

0.はじめに

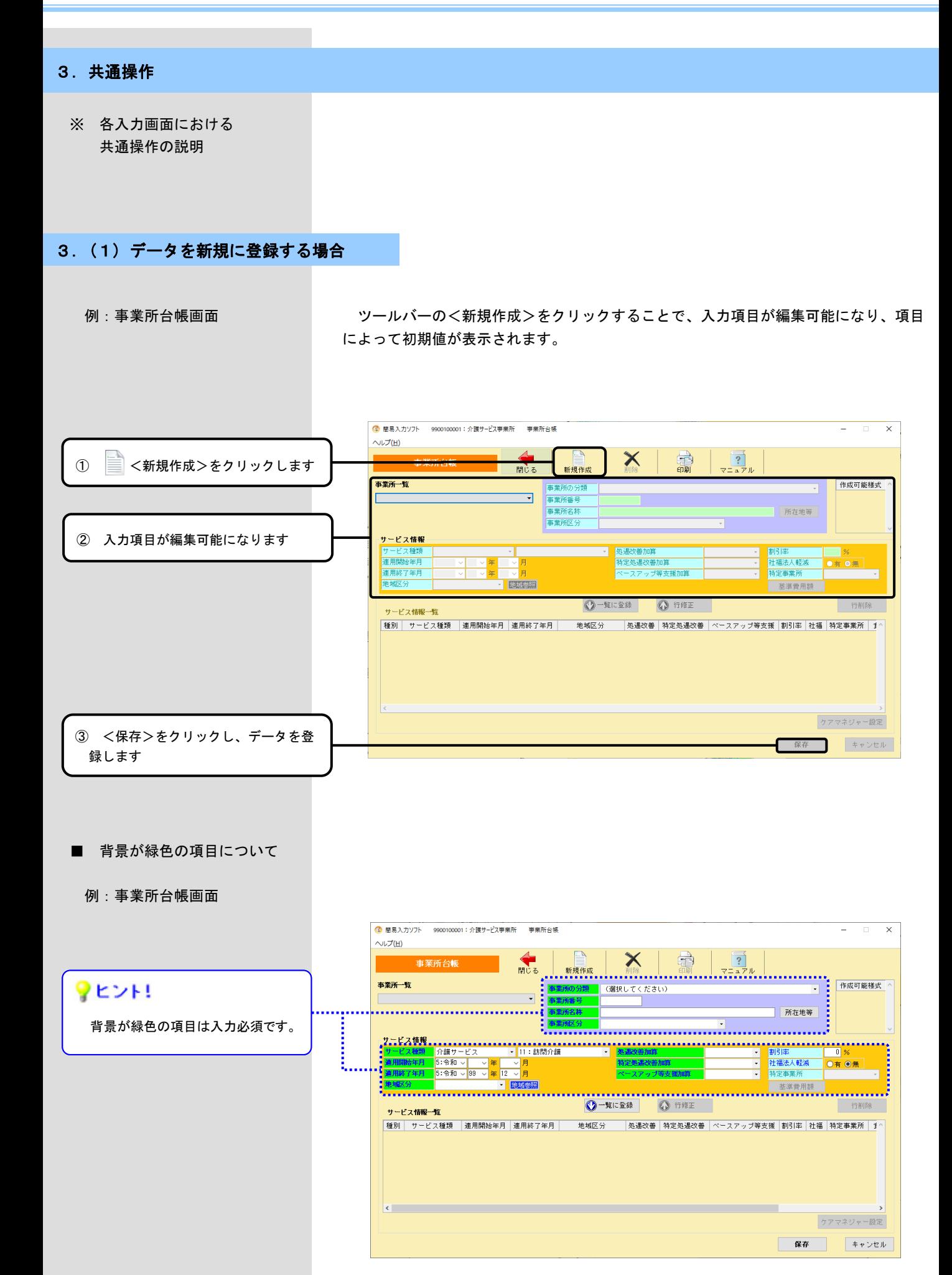

ヒントの内容を参照するには 合わせることで、登録に関するヒントを参照することができます。 例:利用者台帳画面 負担限度額情報 <利用者台帳 [負担限度額情報] > 食費の登録方法を参照する場合 ◎ 簡易入力ソフト 9900100001: 介護サービス事業所 利用者台帽 へルプ(日) 事業所台帳を参照 保険者台帳を参照 Х ð  $\frac{?}{727}$ 利用者台帳 閉じる 新規作成 利用者一覧 基本情報 住所等 介護 太郎 9910010000  $\overline{A}$ <mark>氏名<br>|</mark> 列がナーー 級込み ◎ カガナ ○ 被保険者番号 カイコ<sup>\*</sup> タロウ 9904: 企業市 ■3:88和 ▽ 20 ▽ 年 01 ▽ 月 01 ▽ 日 <mark>性別 | ◎男 ◎女</mark> -<br>途中まで入力すると候補が表示されます。<br>叙込みをしない場合は、絞込み欄に未入力の状態で<br>^▼ をクリックします。 1 2 アイコンにマウスを合わせます  $797$ 基本情報 [負担限度額情報] 住所地特例情報 | 社福軽減情報 保険情報 要介護情報 サービス情報 公費情報  $\overline{\phantom{a}}$ 保険情報 2241 <br>連用開始年月<br>連用終了年月 5:令和 l年 (幕) 25州園 25州多 麤 特義 老·療 多床室 5:令和 ~ चं∗ ▽月  $\overline{\Box}$  $\Box$  $\overline{\Box}$  $\Box$  $\Box$  $\overline{\Box}$  $\Box$ 要介護情報 **RATE** 食費の登録について サービス情報 歴<mark>教</mark>  $0 - 11588$  $\bigcirc$   $\leftrightarrow$  487 ヒントが表示されます。食費の登録について - スラン・コール<br>●令和3年8月以降の食費負担限度額を登録する場合 ● FiRI-31-のパポットました。<br>施設サービスと短期入所サービスの負担限度額が異なります。<br>それぞれの入力欄に設定しよす。<br>・食費(短期):短期入所サービスの負担限度額を設定<br>・食費(短期):短期入所サービスの負担限度額を設定 ●令和3年7月以前の食費負担限度額を登録する場合 ●予知コートフラ次前の意具会追放度観と立脉する場合<br>施設サービスと短期入所サービスの負担限度額は同じです。<br>[食費]の入力欄に設定します。 2 食費の登録について ■ 登録中に台帳やマスタ等の 画面を参照するには 請求明細書、給付管理票等の登録作業中にツールバーの項目をクリックすることで、 台帳やマスタ等の画面を参照することができます。 例:請求明細書画面 利用者選択 事業所台帳を参照する場合  $\Box$  $\times$ 事業所台帳を参照 保険者台帳を参照 利用者台帳を参照 送付ファイル作成を参照 単位数マスタ登録を参照 **MARK** 编 R  $\overline{?}$ ① <事業所台帳を参照>をクリックし 括印刷 編集 マニュアル ます 参照画面が表示されます。 ⚠注意 **③ 簡易入力ソフト** 9900100001: 介護サービス事業所 事業所台帳 (参照)  $\times$ 参照モードで起動した場合、保存 へルプ(日) はできません。編集する場合は、一 参照モードで起動されたため、保存はできません。<br>倉螺を編集文章には、一旦画面を閉じ、メニュー画面から 事業所台帳  $\frac{2}{\sqrt{2}}$ ι. 参照 開じる 印刷 旦参照画面を閉じ、メニュー画面の メニューから起動してください。 **事業所一覧** 事業所の分類 **請求業務、給付管理業務、審査結果印刷などを行う事業所** 作成可能様式 ^ 9900100001:介護サービス事業所 ᅱ 横式第二<br>様式第二の二 事業所番号 9900100001 事業所名称 介護サービス事業所 所在地等 样式第三 事業所区分 指定 様式第四 v サービス情報 サービス種類<br><mark>通用開始年月</mark> 。<br>我是処遇改善加算 。<br>社福法人軽減<br>特定事業所 ●有 ●無 道用終了年月<br><mark></mark>道用終了年月 フヒント! ブ等支援力 地域区分 地域参照 基準費用額 ◎ 内容参照 参照モードで起動した場合、画面 .<br>サービス情報一覧 - --------- --<br>|種別||サービス種類|||連用開始年月||連用終了年月<br>|介護||11:訪問介護||||令和04年10月||令和99年12月| 地域区分 処遇改善 特定処遇改善 - スアップ等支援 | 割引率 | 社福 | 特定事業所 | 1^ 名の横に<sup>参照</sup>が表示されます。ま 加算 1級対 加算 **n 4004年10月 - n 4033年12月**<br>令和03年04月 - 令和04年09月<br>令和04年10月 - 令和03年03月<br>令和04年10月 - 令和98年12月<br>令和03年04月 - 令和04年09月 0% 有<br>0% 無<br>0% -<br>0% -介護 11:訪問介護 1級地<br>1級地 加算 加算 I<br>加算なし 加算なし た<保存>は表示されません。 介護 -------------<br>11:訪問介 加算 2000 V.<br>加算なし 介護 12:訪問入浴 Ħ 1級地 加算工 加算 I 加算あり 介護 12: 訪問入浴 1級堆 加算 加算 加算なし 令和02年05月 令和03年03月 介護 12:訪問入浴 1級地 加算工 加算なし 加算なし  $0\%$  t 介護 13:訪問看護 令和04年10月 令和99年12月 1級地 ケアマネジャー設定

利用者台帳画面の [負担限度額情報]タブ等の画面にあるヒントアイコンにマウスを

■ 画面のヒントアイコンから

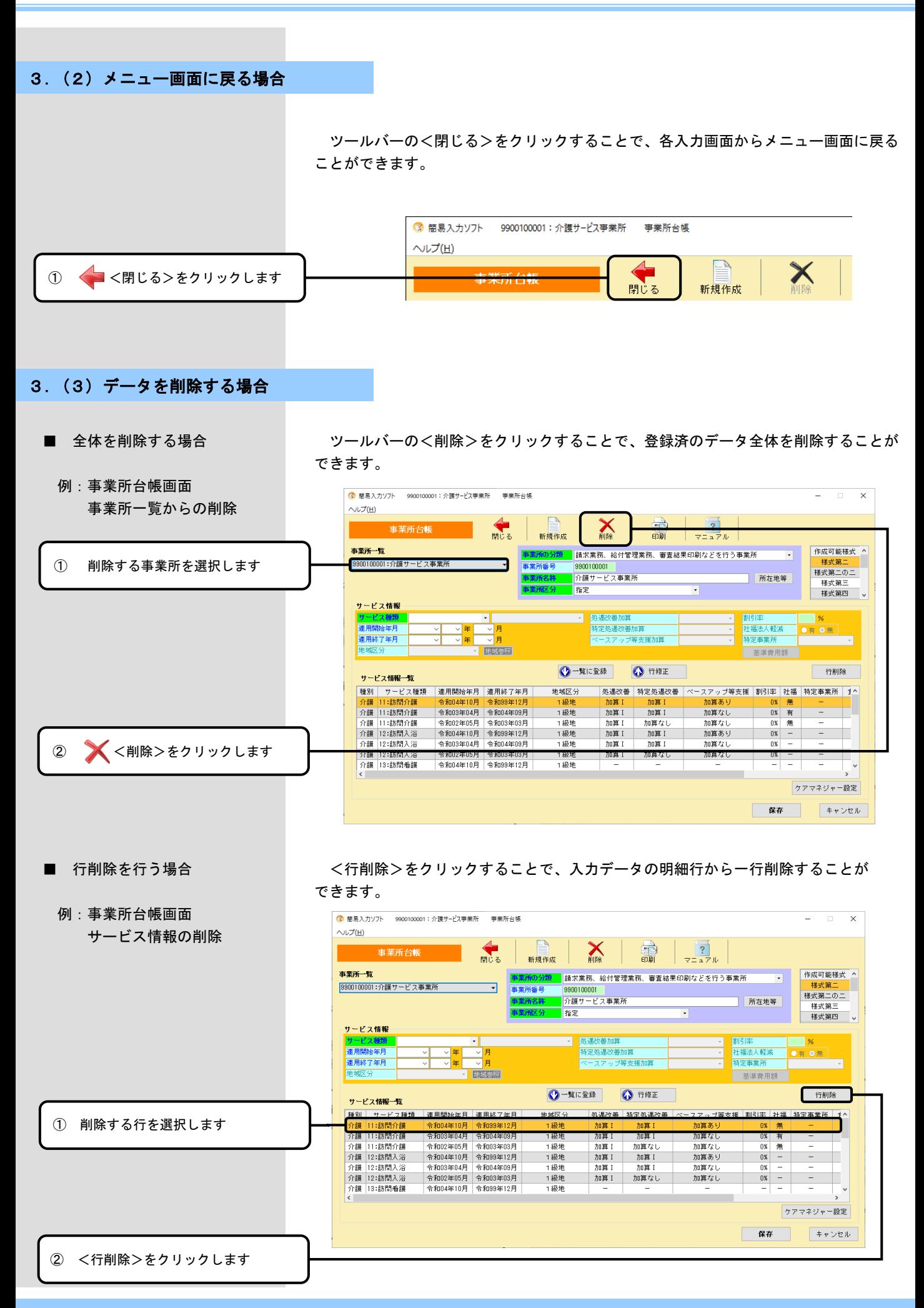

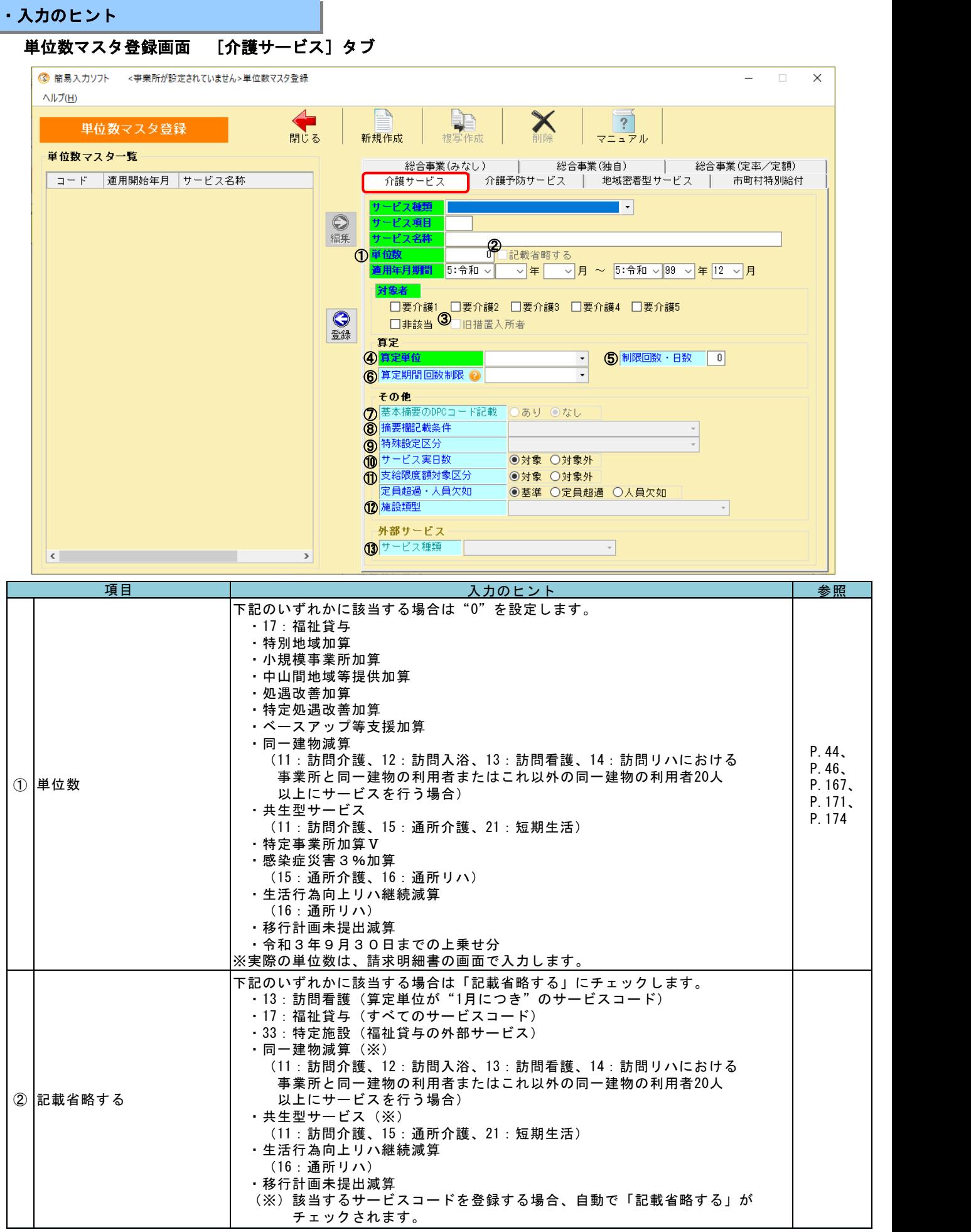

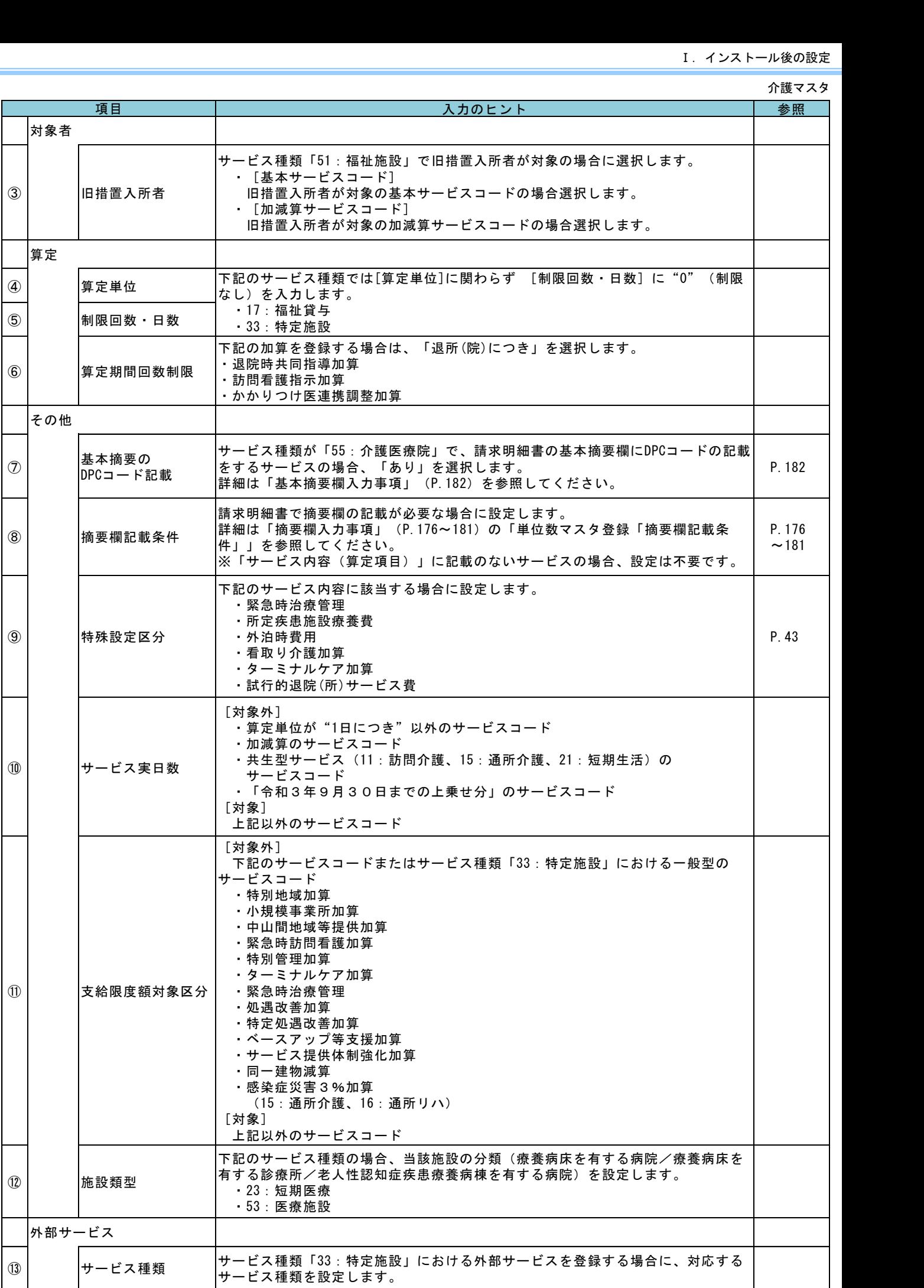

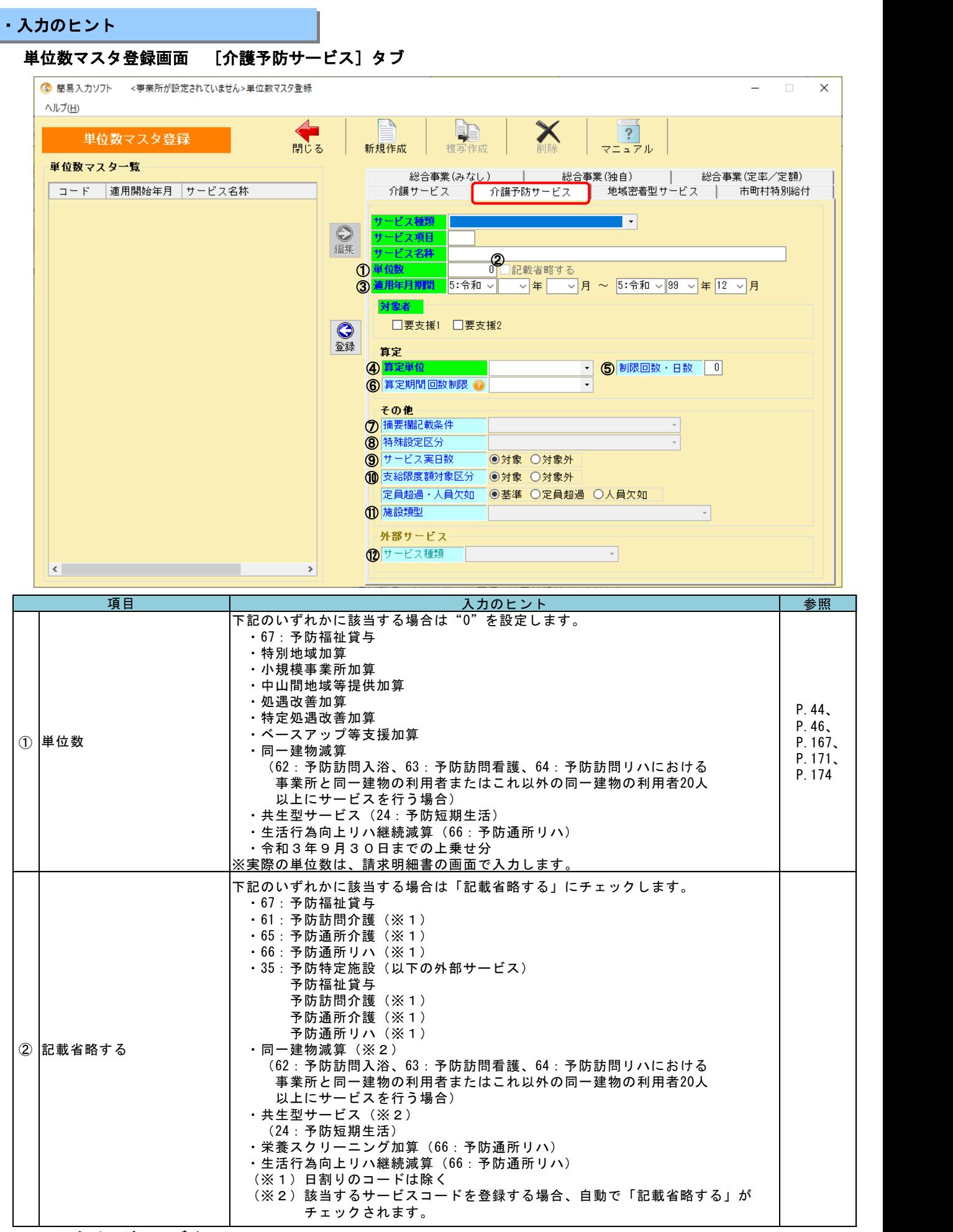

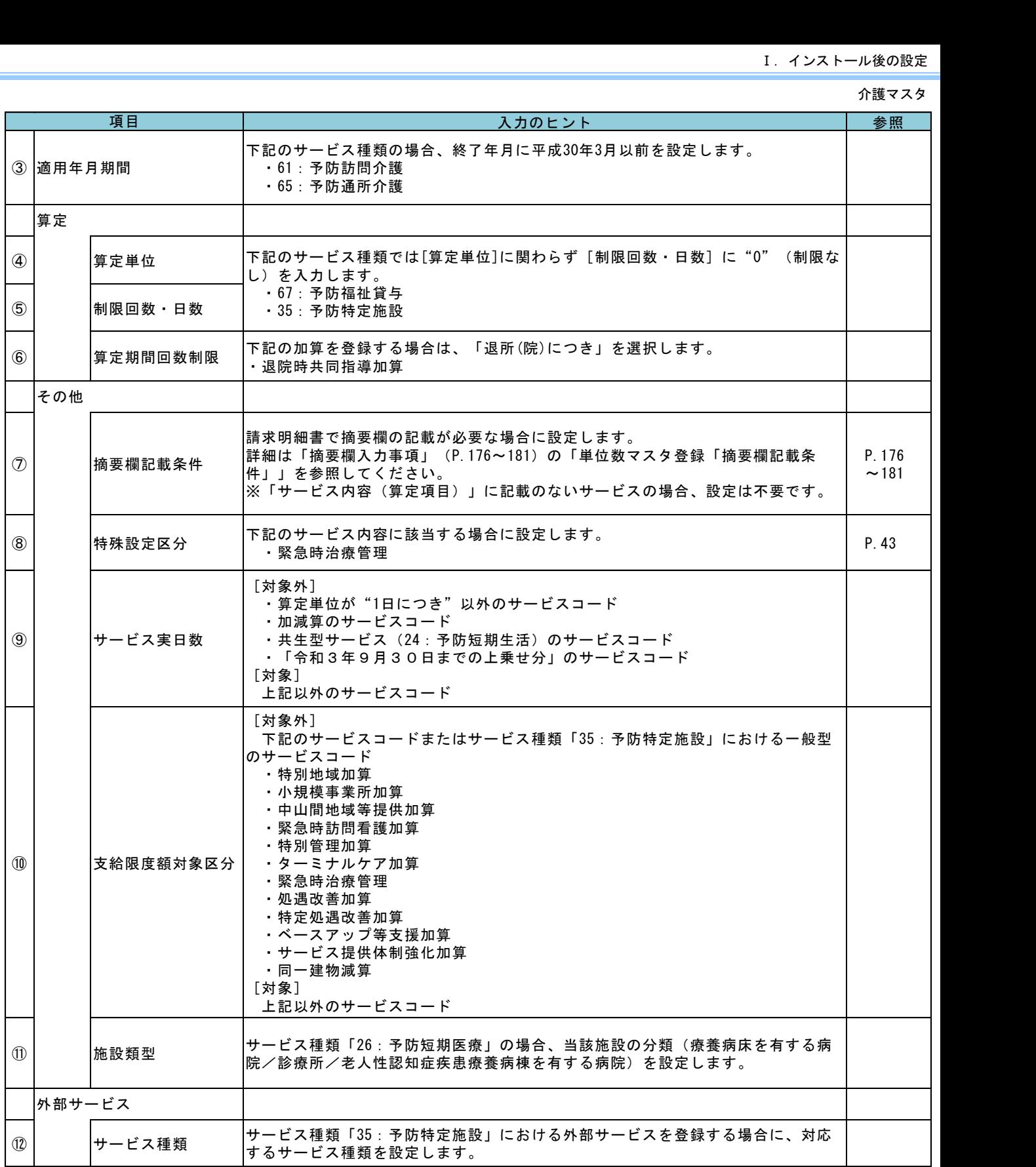

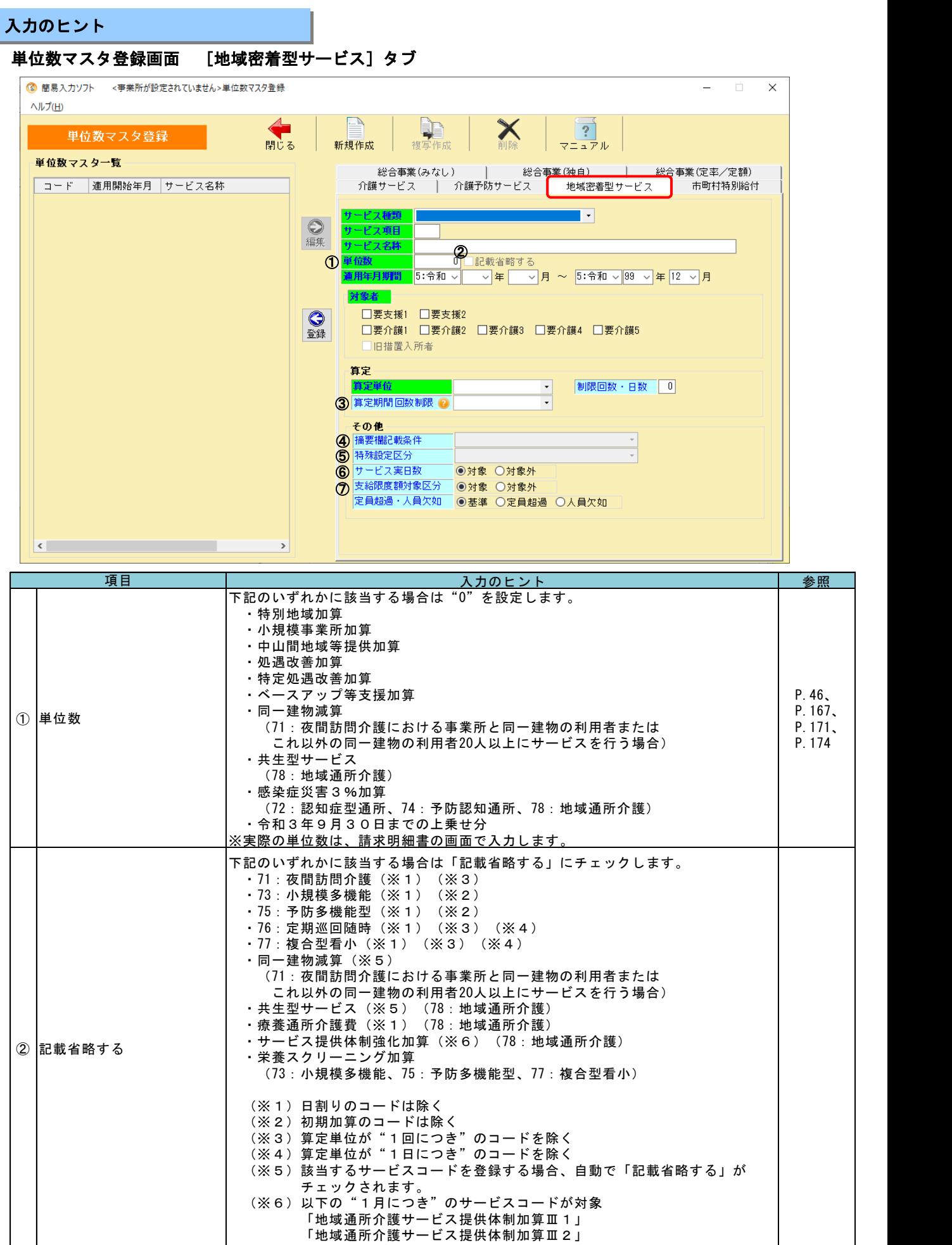

※次ページにつづく

・入力のヒント

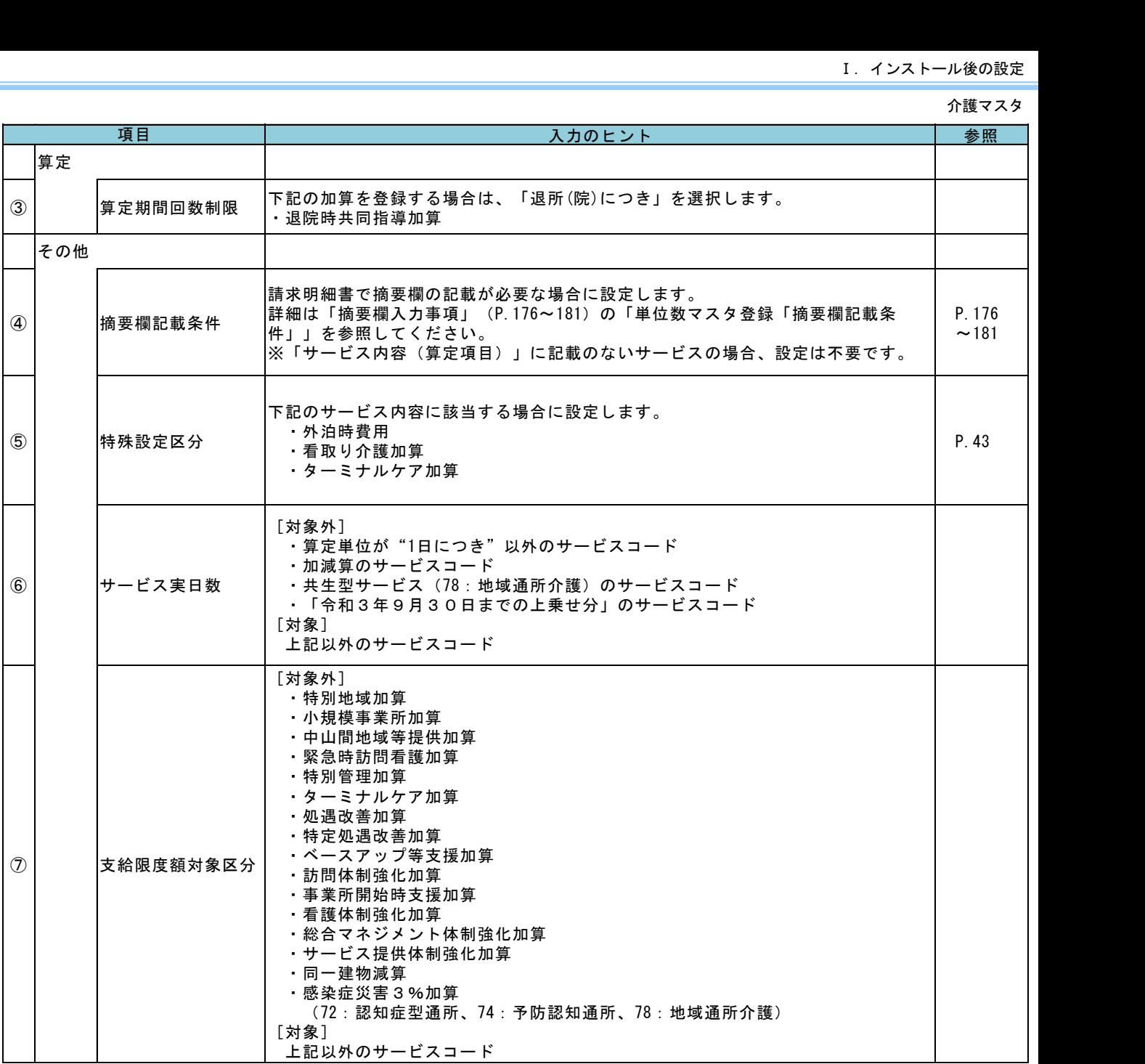

・入力のヒント

### 単位数マスタ登録画面 [総合事業(独自)]タブ

◎ 簡易入力ソフト <事業所が設定されていません>単位数マスタ登録  $\Box$  $\times$  $\,$ ヘルプ(H) A **DEA**<br>複写作成  $\boldsymbol{\mathsf{X}}$  .  $\sqrt{2}$ 単位数マスタ登録 マニュアル 閉じる 新規作成 単位数マスター覧 介護サービス | 介護予防サービュ | 地域率着型サービス | **市町村特別給付**<br>- 総合事業(みなし) | 総**合事業(独自) | 総合事業(定率/定額) 第一条 (独自)** 保険者番号 014001 ~ 保険者名称 介護二市 サービス種類 <mark>■ ▼</mark> マスタサービス選択 **● サービス項目**<br>編集 サービス名称<br>19単位数 クリア 確定 ② | コード | 適用開始年月 | サービス名称 3対象者 事業対象者  $\boxed{ \bigcirc \atop \mathbb{E} \Re }$ □要支援1 ■要支援2 □要介護1 □要介護2 □要介護3 □要介護4 □要介護5 算定 → 制限回数・日数 | 0 4 算定単位 6 算定回数制限期間  $\overline{\phantom{0}}$ <mark>一その他</mark><br><mark>⑥</mark>特殊設定区分  $\overline{\phantom{a}}$ ◎ 2010年 - 2020年 - 2021年 - 2021年 - 2021年 - 2021年 - 2021年 - 2021年 - 2021年 - 2021年 - 2021年 - 2021年 - 20<br>※ 文給限度額対象区分 - 20対象 - 0対象外 ファイル ( )<br>- インファイル ( )<br>- インファイル ( )<br>- インファイル ( )<br>- インファイル ( )<br>- インファイル ( ) 入力のヒント 参 照  $\langle \cdot \rangle$  $\overline{\phantom{a}}$ 

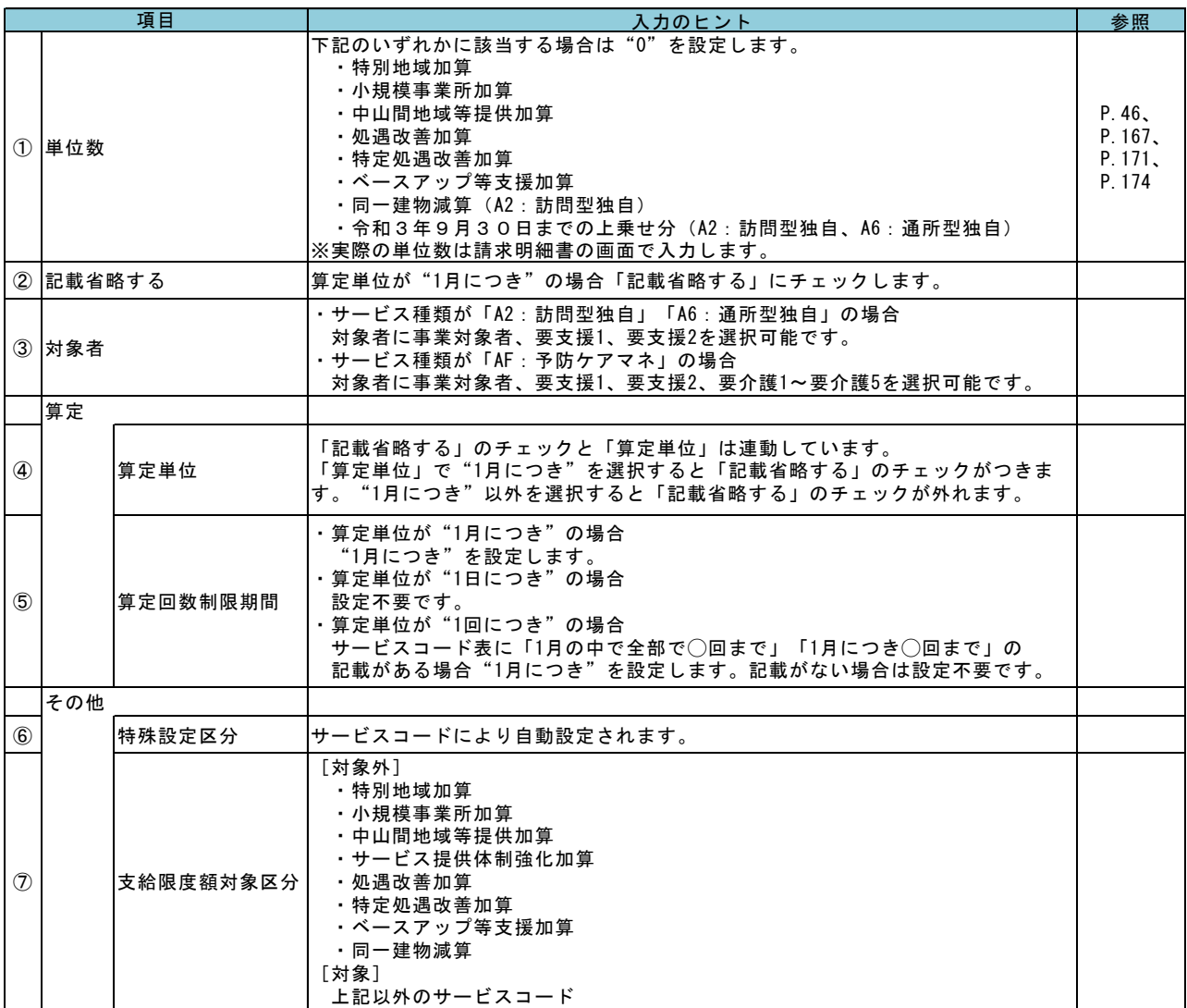

### Ⅰ.インストール後の設定

介護マスタ

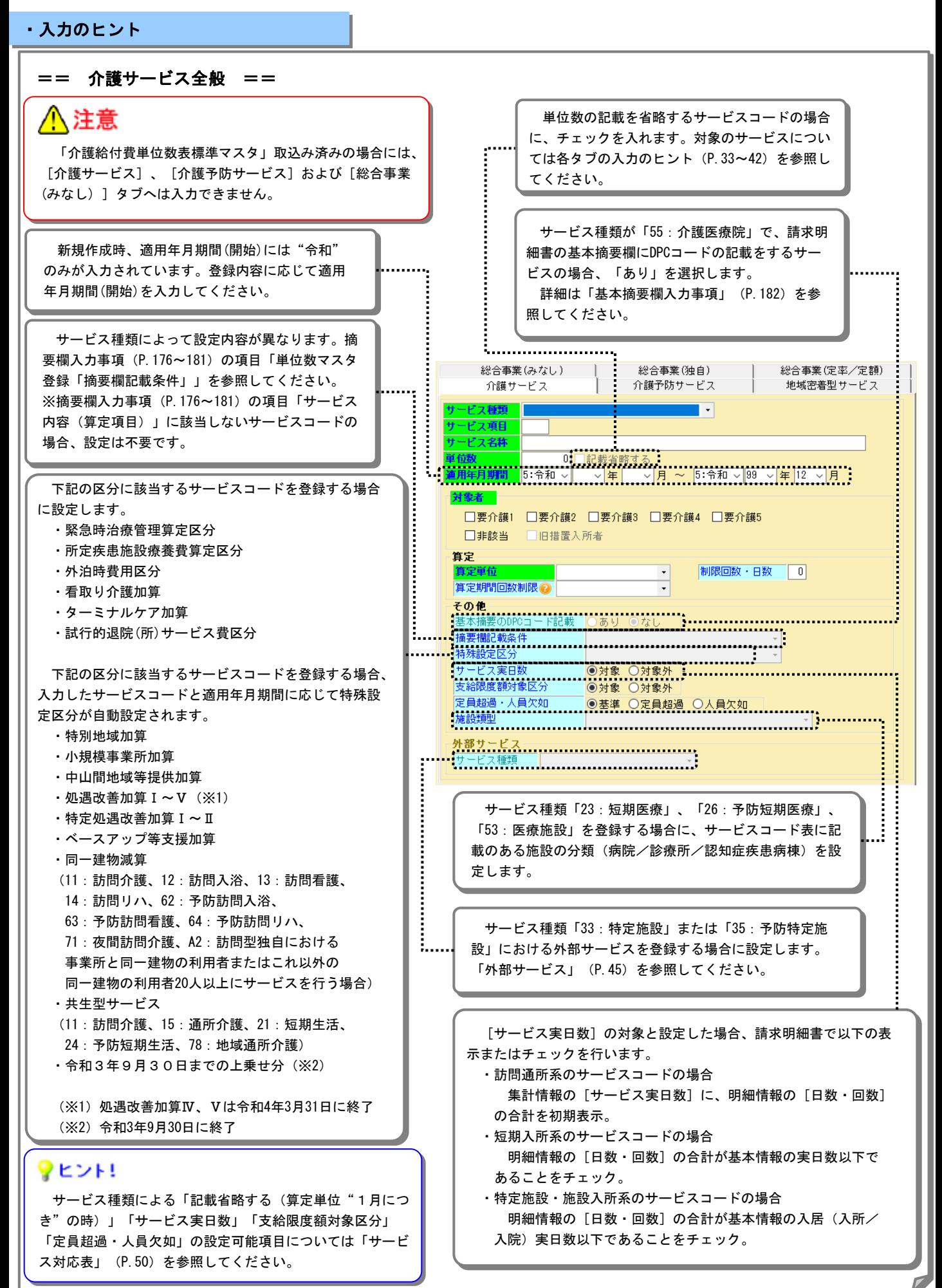

== 特別地域加算/小規模事業所加算/中山間地域等提供加算/処遇改善加算/特定処遇改善加算/ ベースアップ等支援加算/同一建物減算/共生型サービス/特定事業所加算Ⅴ/感染症災害3%加算/ 生活行為向上リハ継続減算/移行計画未提出減算 ==

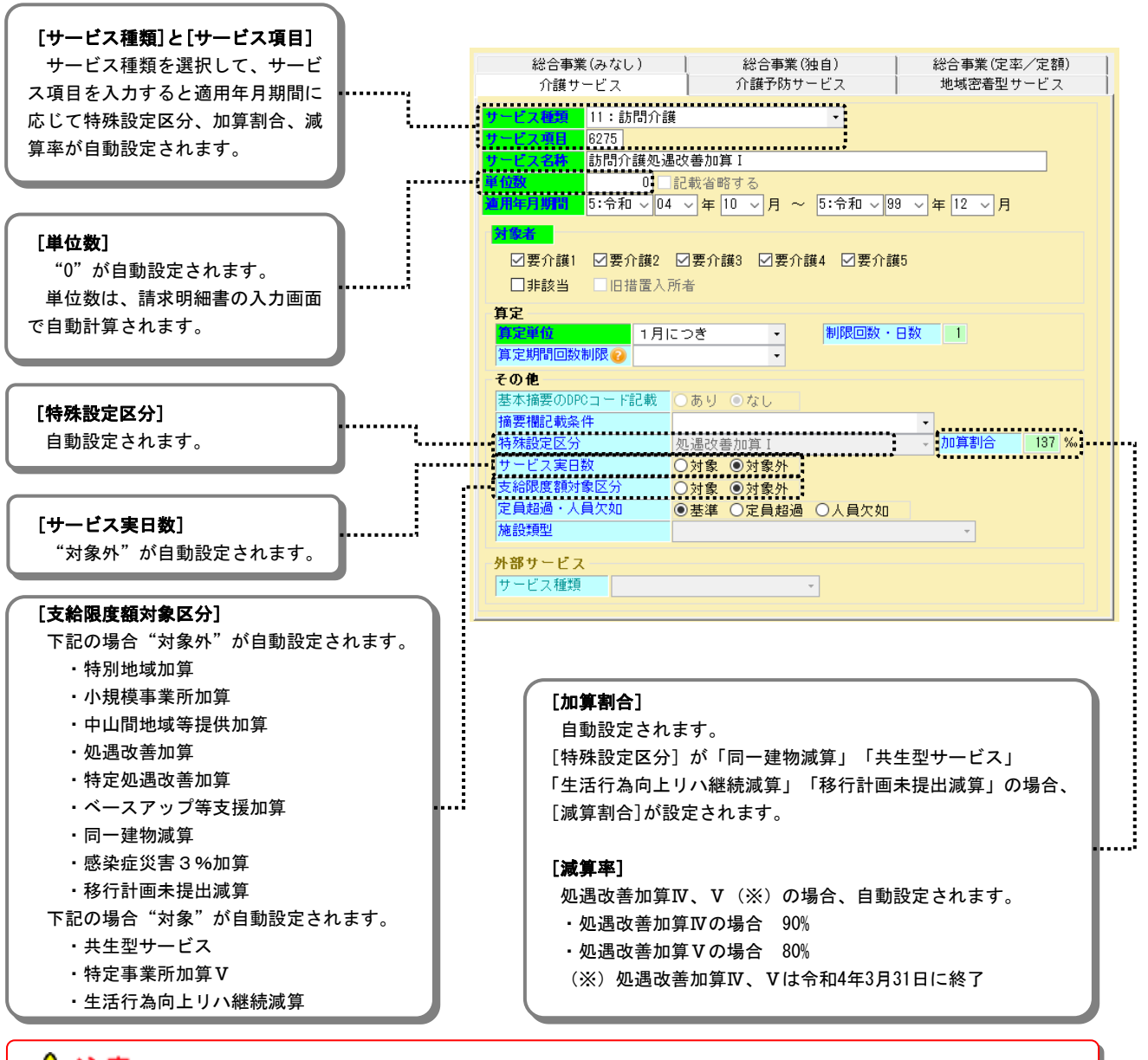

### <u> /|∖</u>注意

平成27年4月~平成29年3月の処遇改善加算Ⅰ~Ⅳは、平成29年4月から処遇改善加算Ⅱ~Ⅴになりました。 また、令和3年4月の報酬改定により、処遇改善加算Ⅳ、Ⅴは令和4年3月31日に終了となっております。 それぞれの適用年月期間に応じたサービス名称で登録してください。 なお、特殊設定区分は年月に関わらず、新しい区分で自動表示されます。

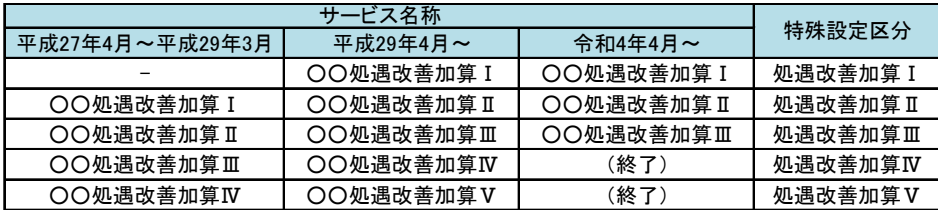

例)11-6274(訪問介護処遇改善加算)の場合

- ・適用期間が平成29年3月までの場合、サービス名称「訪問介護処遇改善加算Ⅰ」
- ・適用期間が平成29年4月以降の場合、サービス名称「訪問介護処遇改善加算Ⅱ」
- 上記どちらを設定した場合も、特殊設定区分は「処遇改善加算Ⅱ」と表示されます。

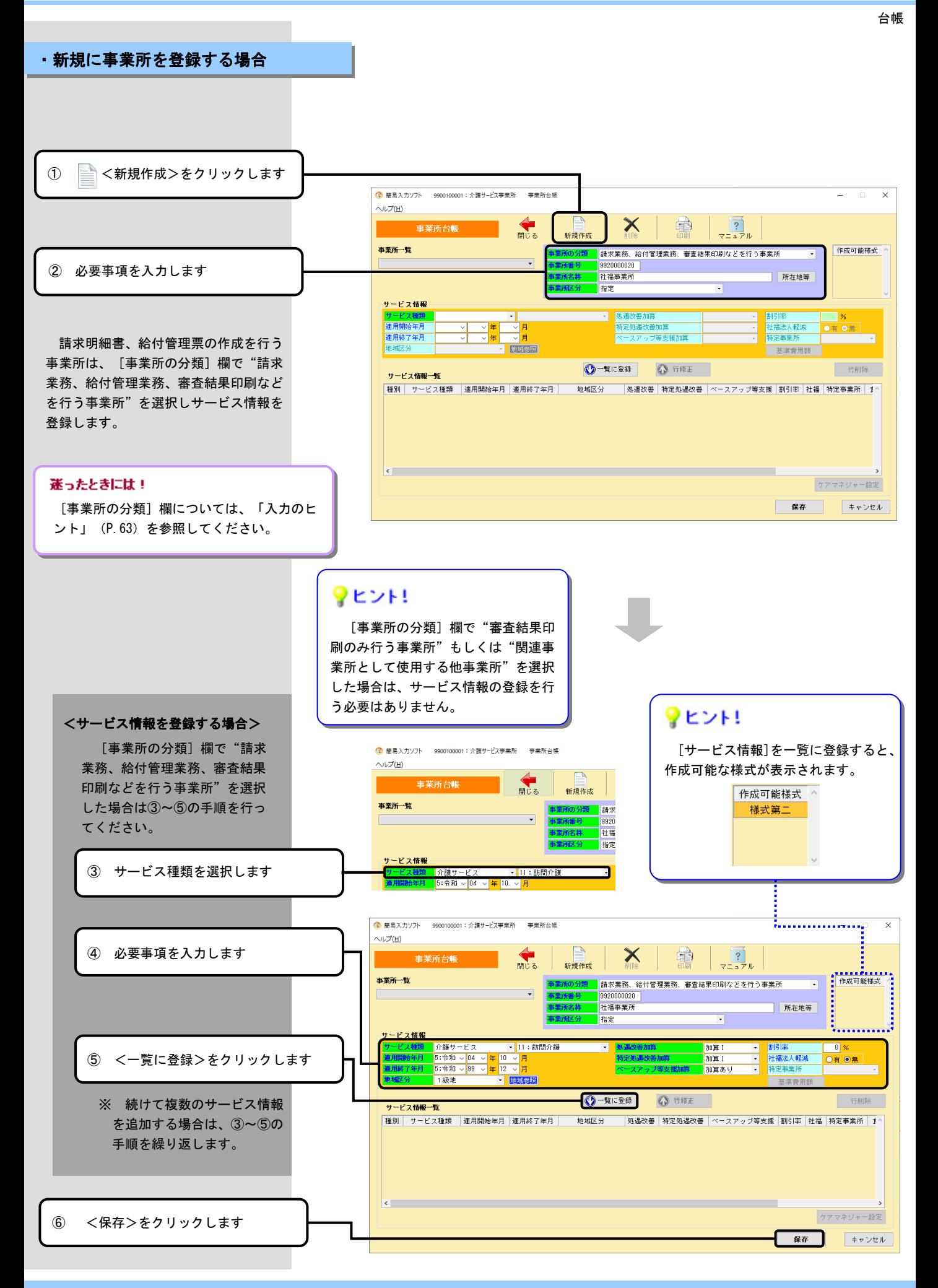

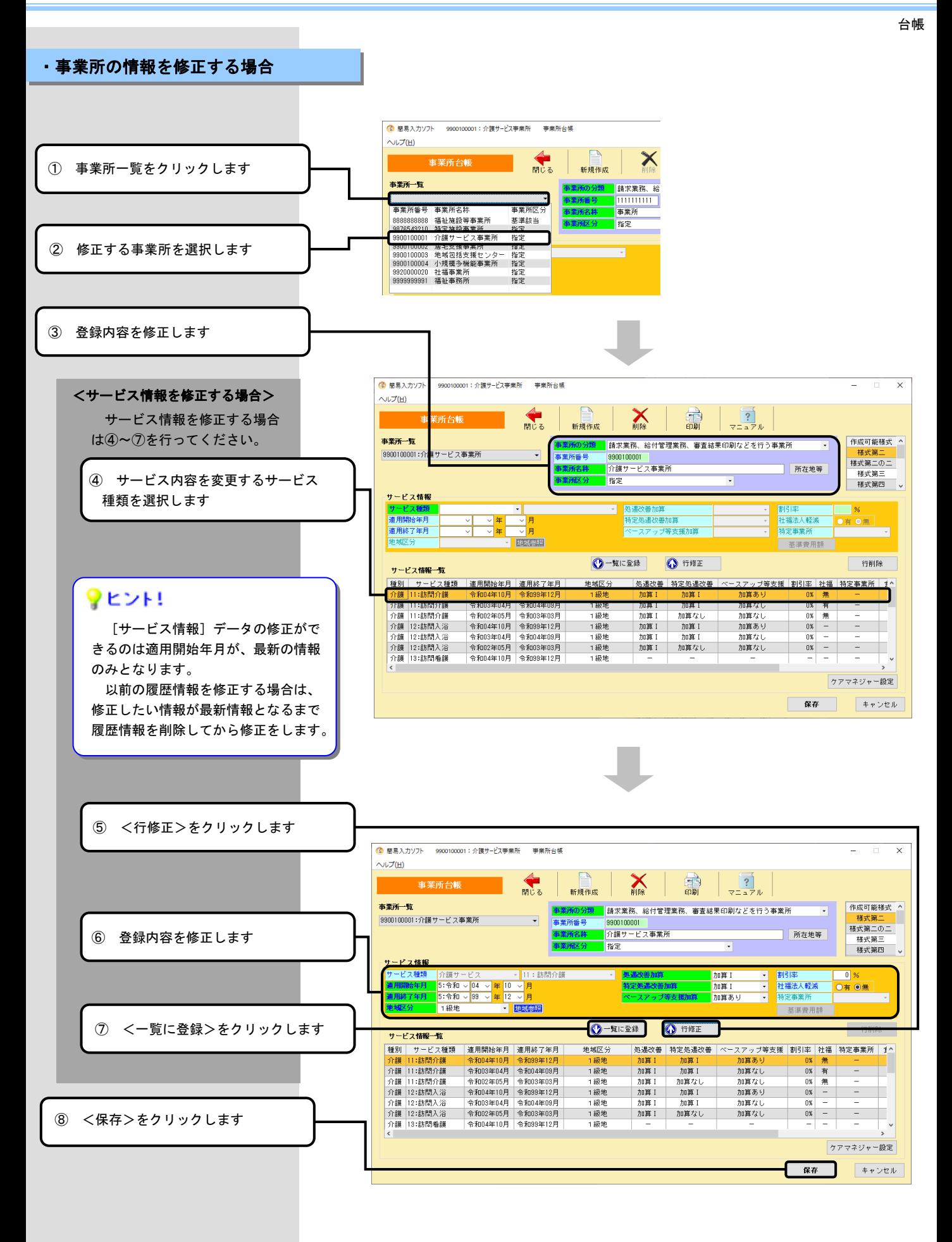

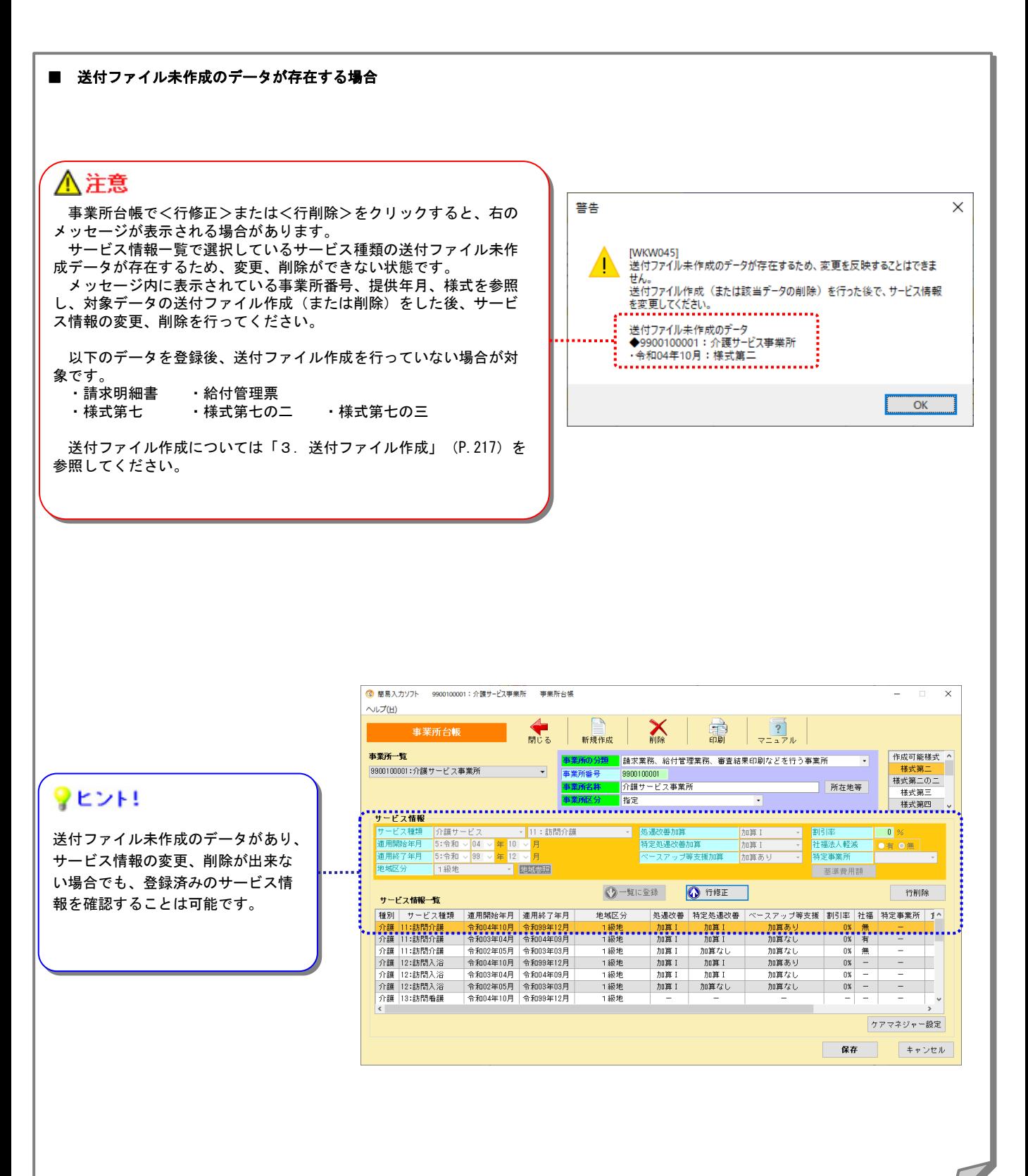

台帳

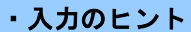

### 事業所台帳画面

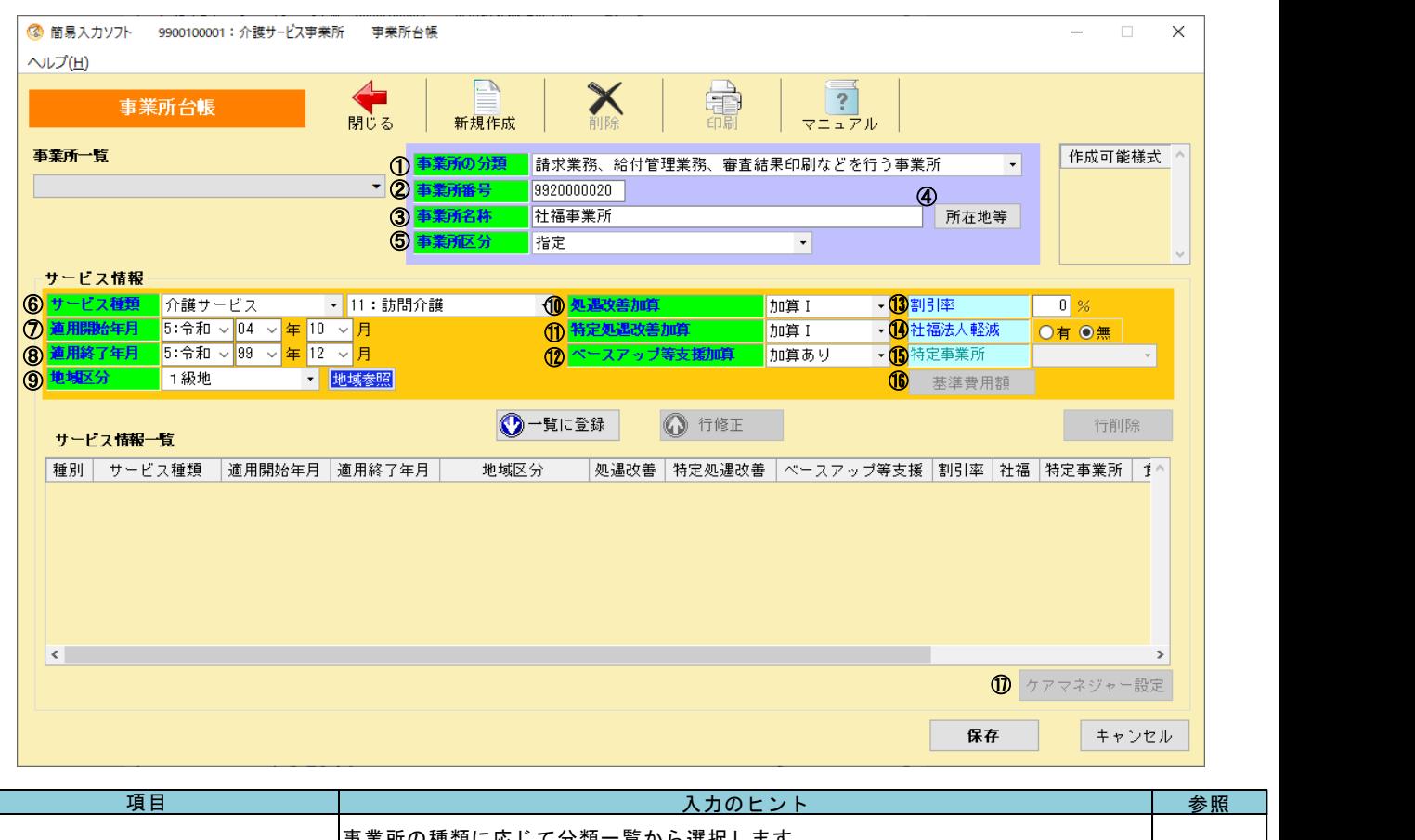

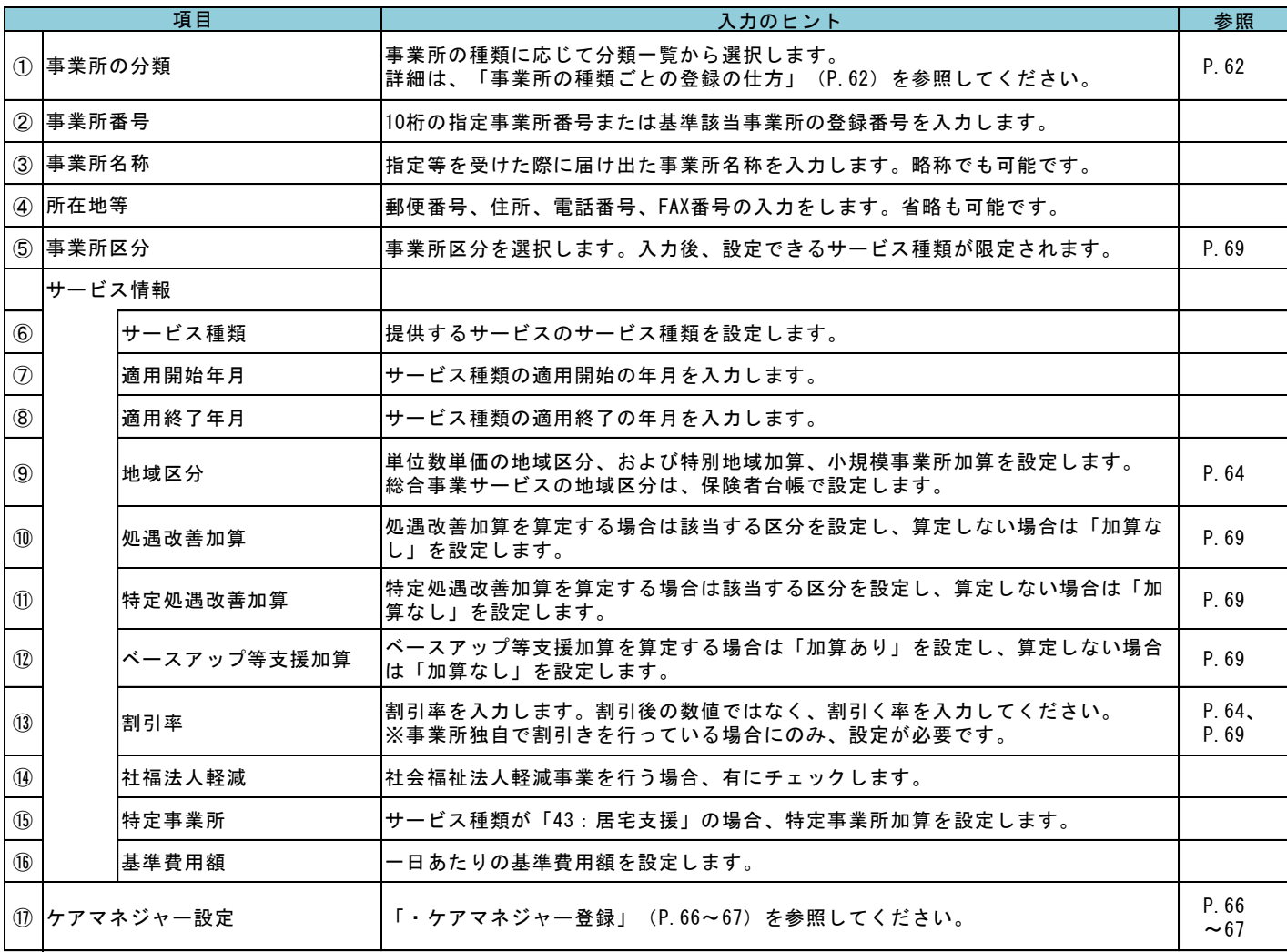

台帳

== [事業所の分類]欄 ==

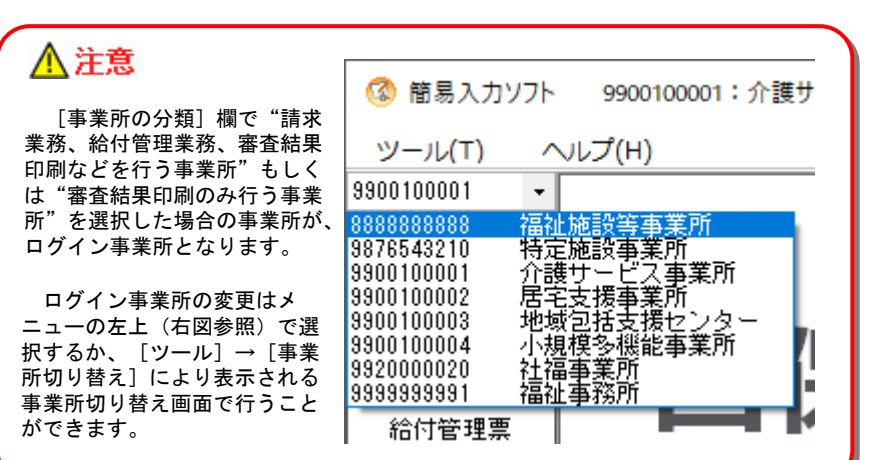

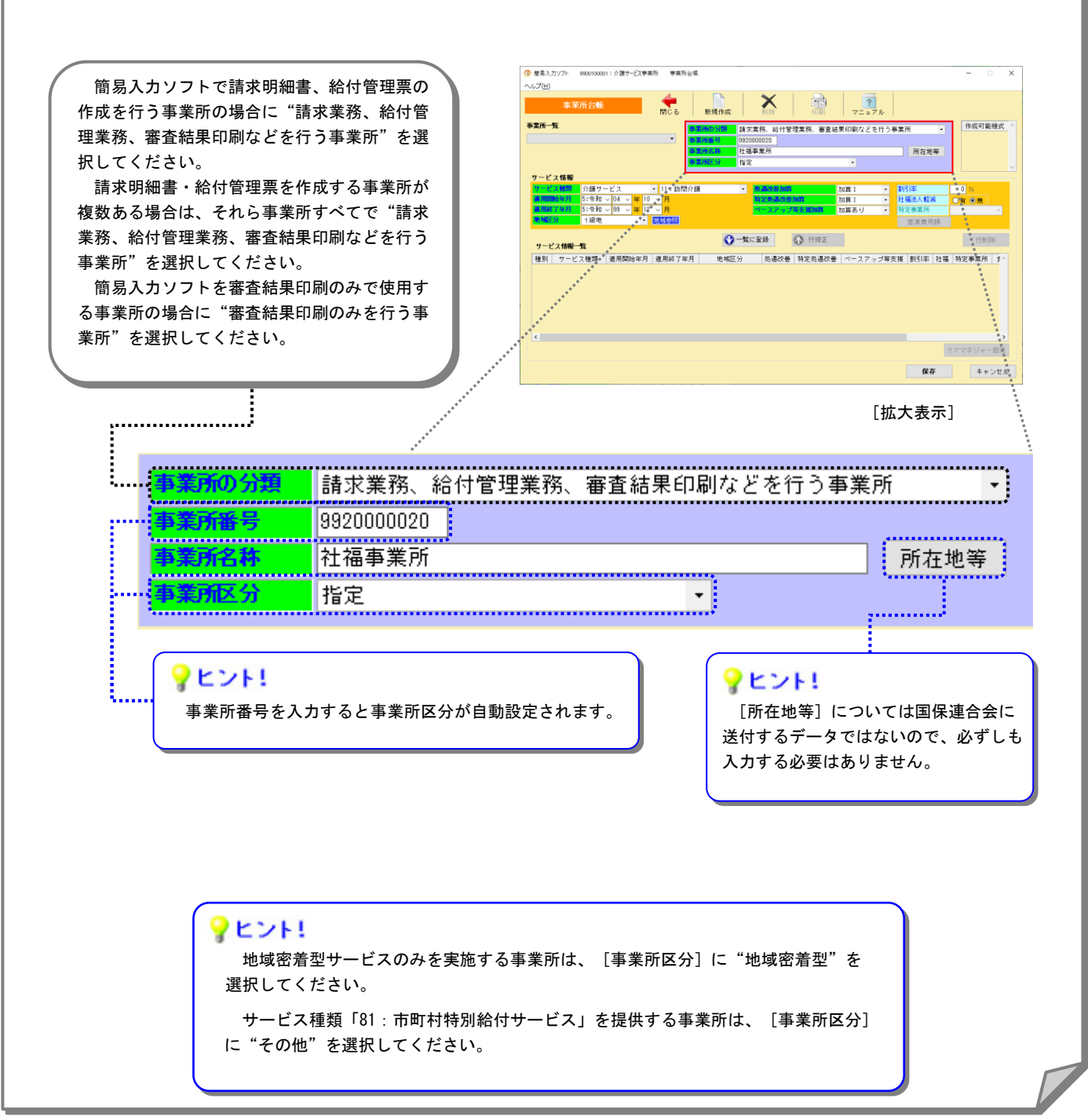

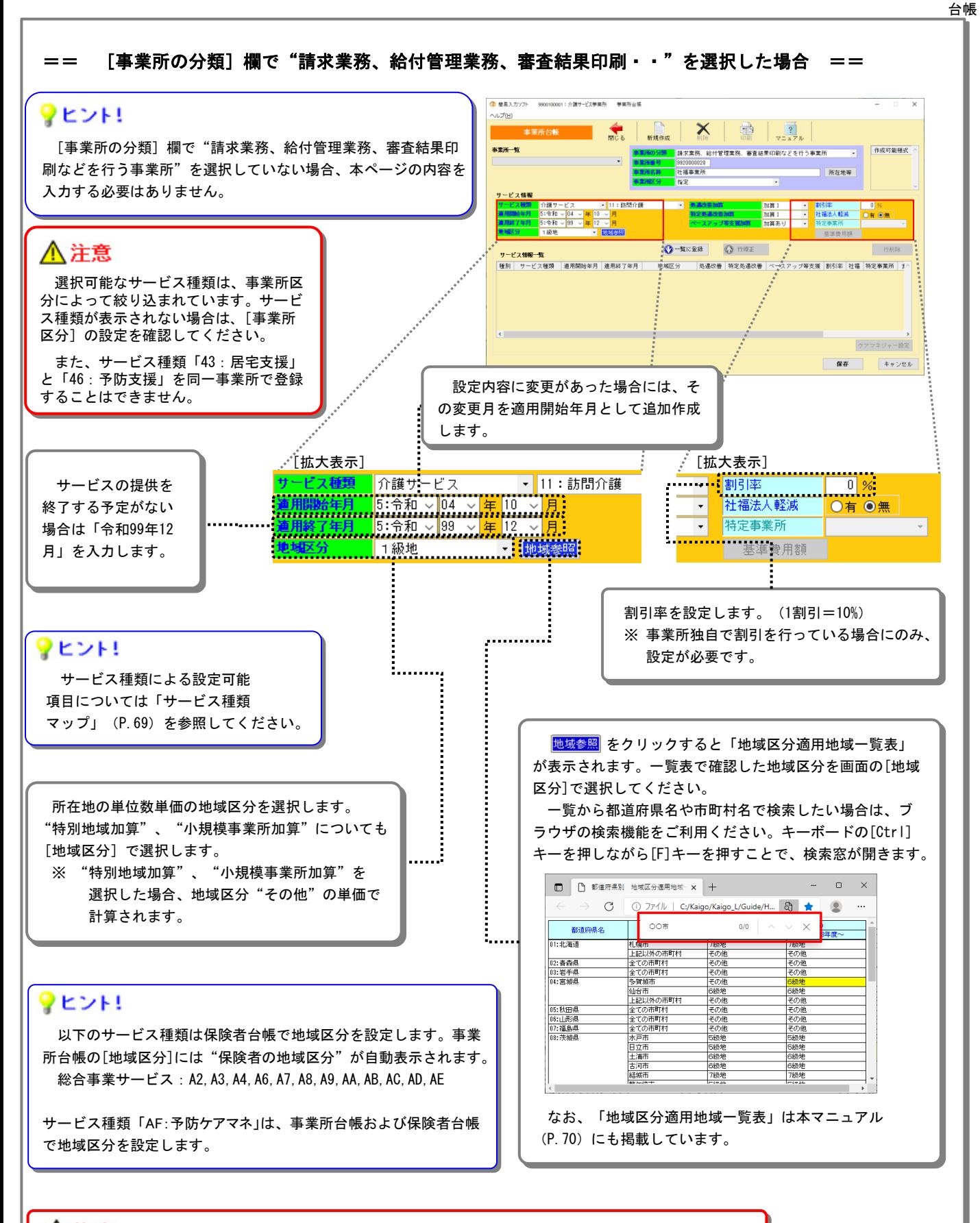

### <注意

地域包括支援センターからケアプランの作成を委託された事業所の場合、その地域包括支援センターを 事業所台帳へ登録し、[サービス種類]へ"介護予防サービス""46:予防支援"を設定します。

委託された給付管理票を作成する場合には、給付管理票を委託した地域包括支援センターの事業所番号で ログインし、給付管理票を作成してください。

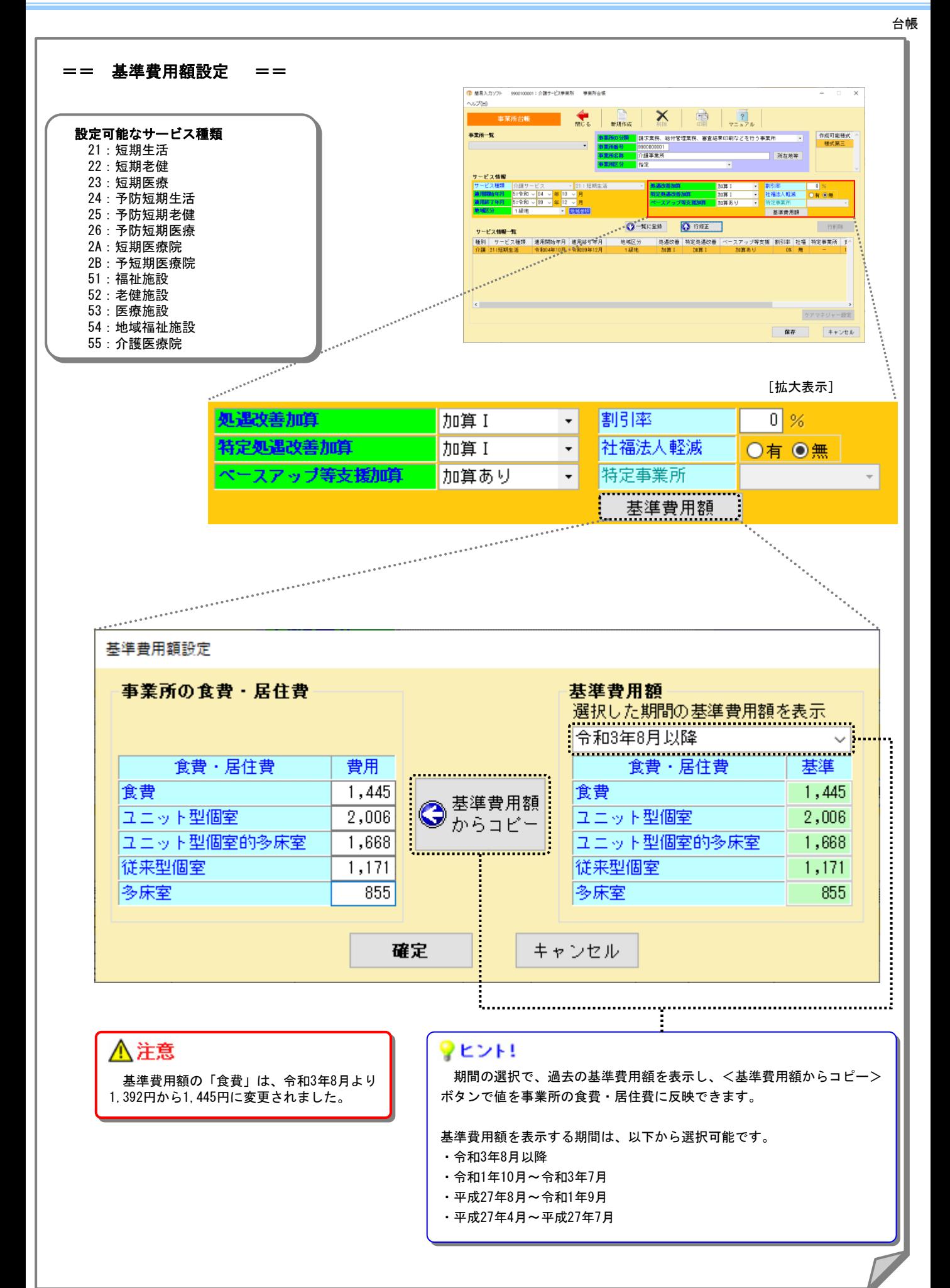

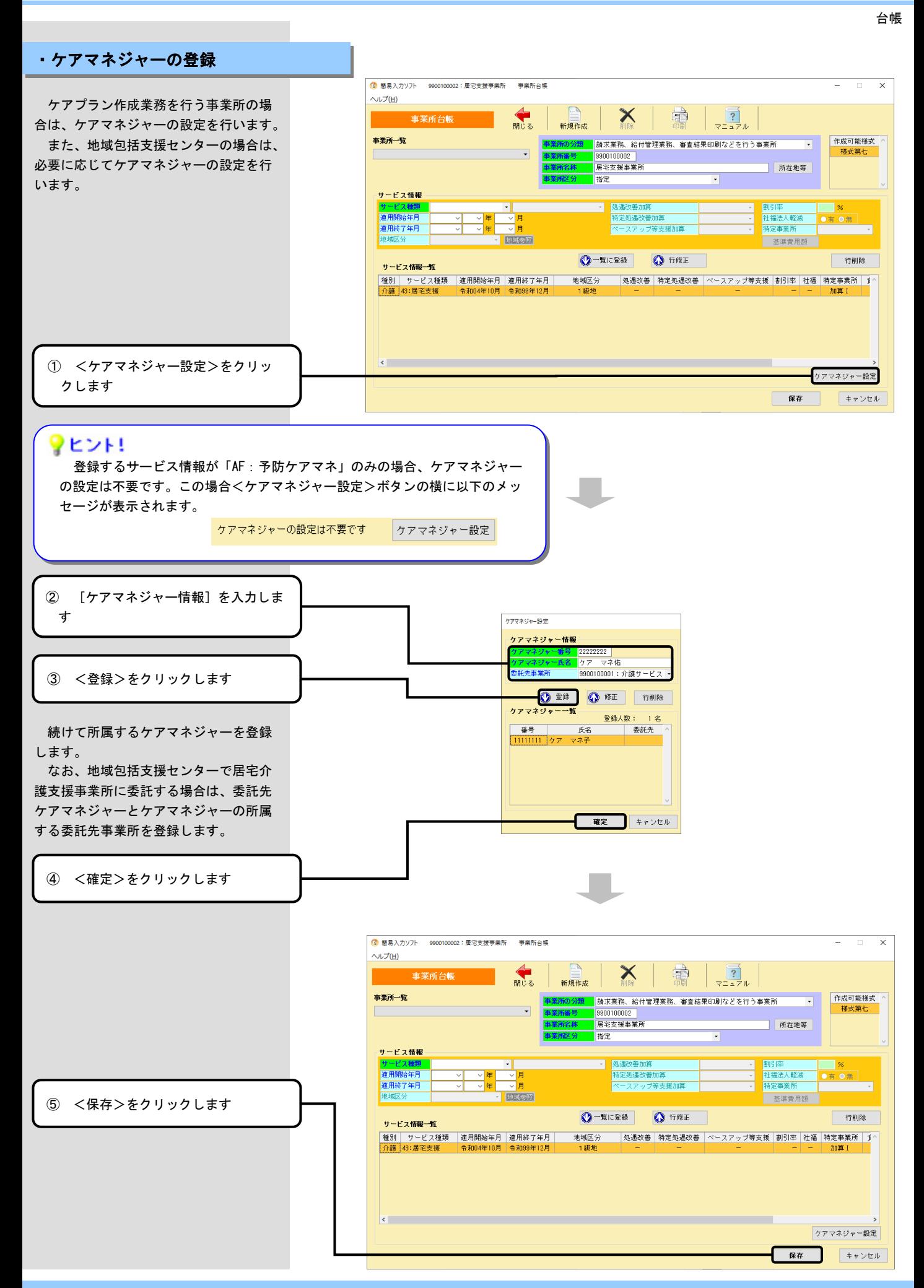

台帳

### ・事業所台帳の印刷

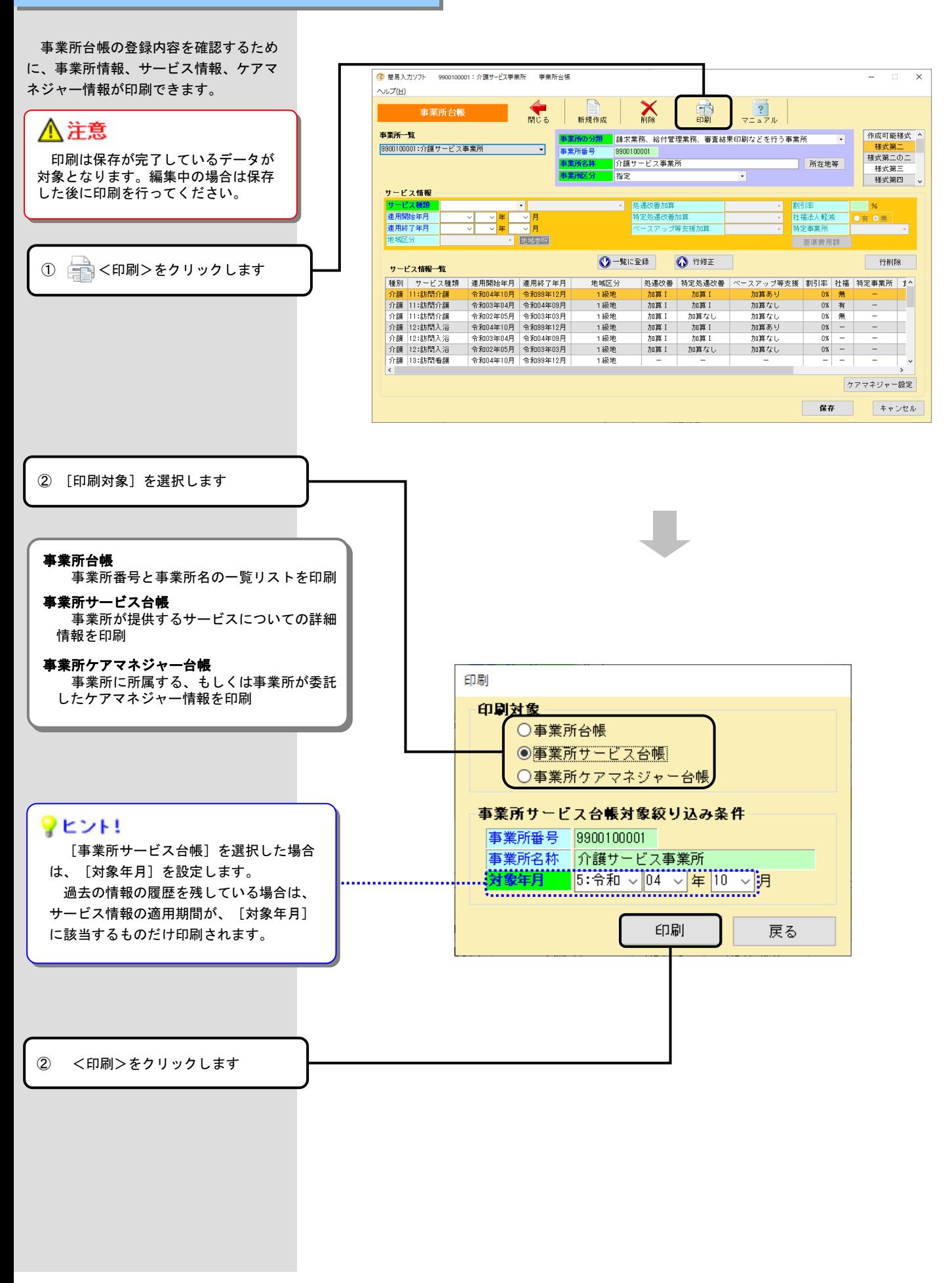

台帳

・参考資料

### == サービス種類マップ ==

○:設定可能 空白:設定不可 ※1:平成30年3月までのサービス種類 ※2:令和 3年3月までのサービス種類

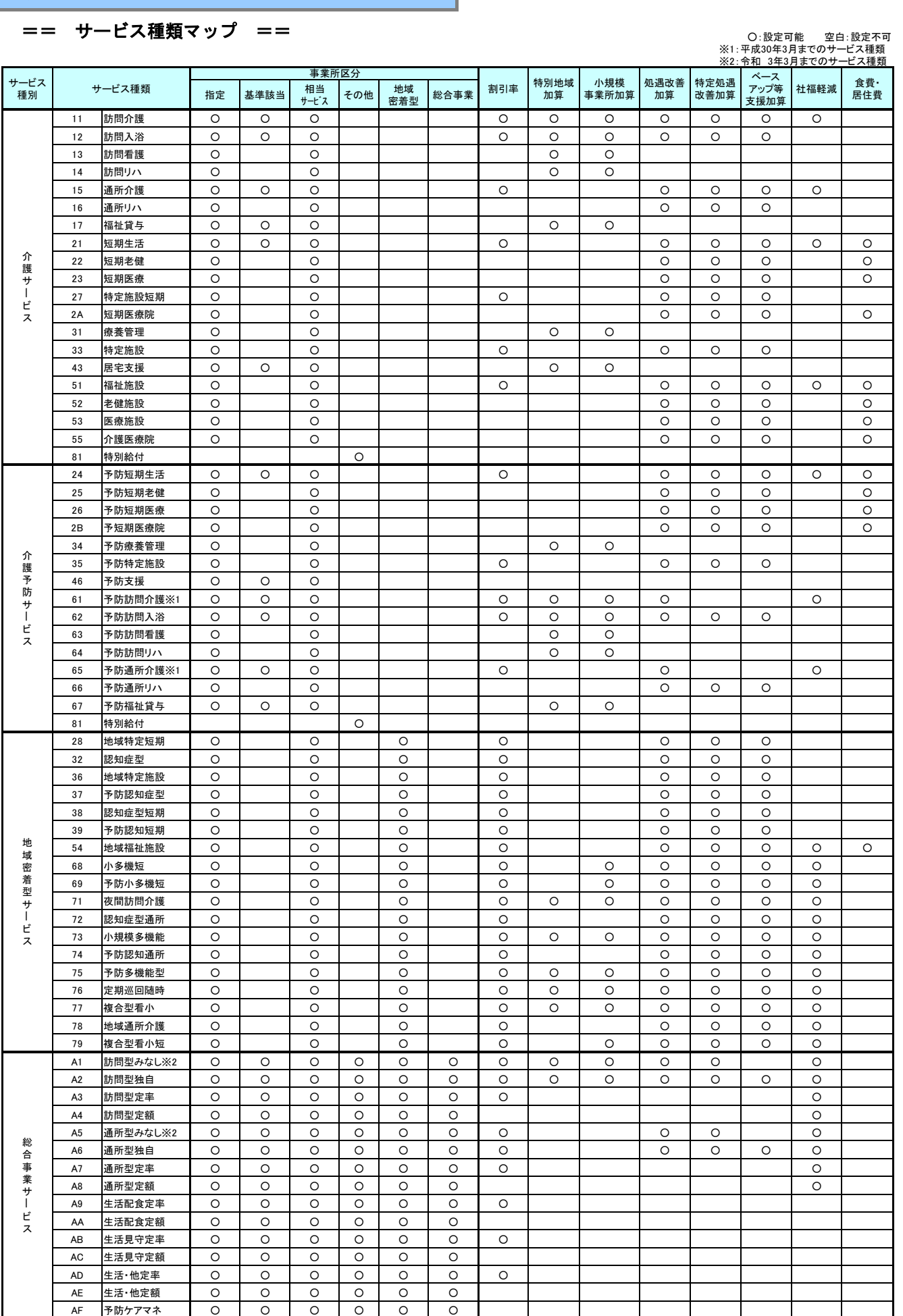

## Ⅱ.データの作成と送信準備

1.請求明細書

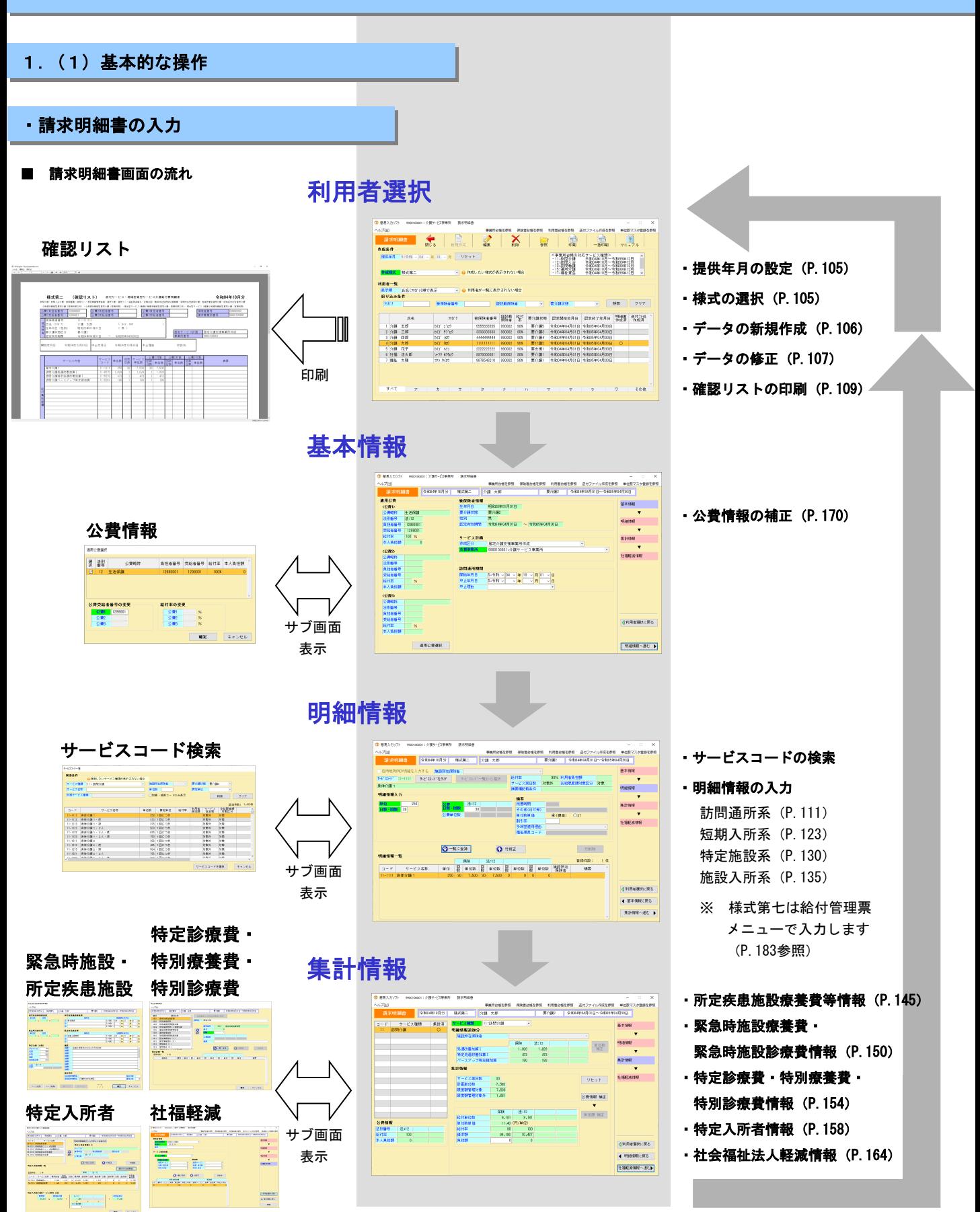

請求明細書 Ⅱ.データの作成と送信準備 Ⅱ.データの作成と送信準備

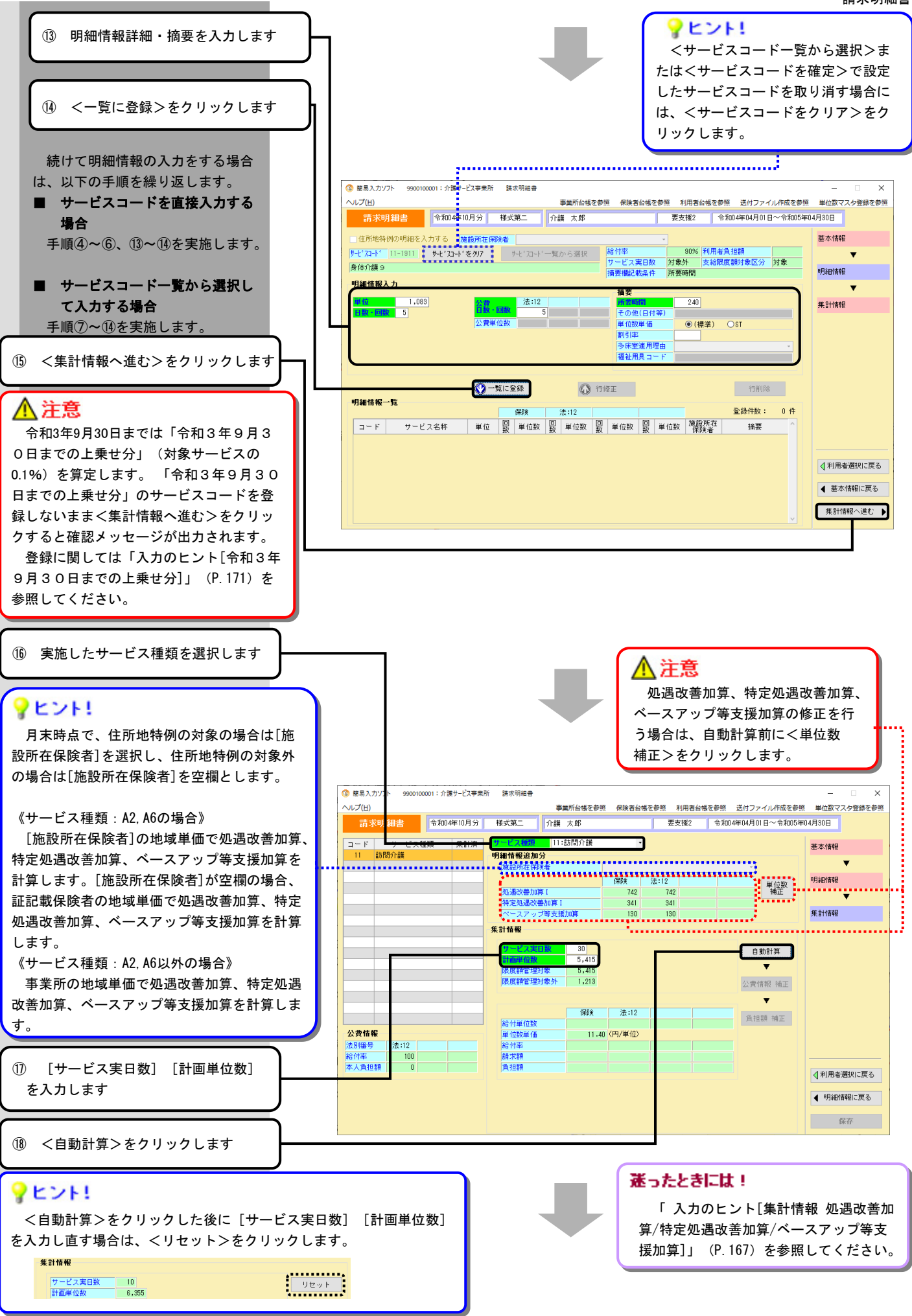

### ⚠注意

本人負担額のある公費を適用して いる場合、<公費情報 補正>をク リックし[負担額]を入力します。 その後、[請求額]には[負担額] を引いた額を入力し<負担額 補正 >をクリックします。

. . . . . . . . .

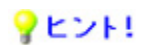

明細情報で複数のサービス種類を入力し た場合は、表示された全てのサービス種類 について⑯~⑱の操作を行います。

集計済のサービス種類には"○"が表示 されます。

L.

### マヒント!

事業所台帳の [社福法人軽減] が"有"で、 利用者台帳の[社福軽減情報]が登録されてい る場合に、社会福祉法人軽減情報の入力画面に 遷移します。

入力方法については「社会福祉法人軽減情報 <様式第二、三、八>」(P.164)を参照して ください。

√利用者選択に戻る ◀ 明細情報に戻る <mark>▲-------------------</mark><br>!社福軽波情報へ進む▶<mark>:</mark><br>╹---------------------

⑲ <保存>をクリックします

3 簡易入力ソフト 9900100001: 介護サービス事業所 請求明細書  $\sim$ 事業所台帳を参照 保険者台帳を参照 利用者台帳を参<mark>報</mark> 送付ファイル作成を参照 単位数マスタ登録を参照 要支援2 | 令和4年04月01日~令和05年04月30日 11:訪問介護 コエド .... カエビス理想 ... 馬杖済 . 基本情報 明細情報追加分  $\overline{\mathbf{v}}$ 施設所在保険者 保険 | 法:12 **单位数** 明細情報 処遇改善加算 I<br>特定処遇改善加算 I 742 341 341  $130$ 130 集計情報 集計情報 サービス実日数<br>計画単位数<br>限度額管理対象<br>限度額管理対象外  $30$  $\boxed{-9 \frac{1}{2} \phi + \cdots}$  $5,415$  $5,415$  $1,213$ 公費情報 補正  $\blacktriangledown$ (28%) 法:12 給付単位数<br>単位数単価<br>給付率<br>請求額 負担額 補正  $6,628$  $6,628$ 11.40 (円/単位)  $100$ ł  $\overline{a}$  $68,003$ 7,556 [1]<br><mark>人負担額</mark> 負担額  $\overline{\phantom{a}}$  $\overline{\mathbf{0}}$  $\overline{0}$ √利用者選択に戻る ◀ 明細情報に戻る 保存 (社会福祉法人軽減情報へ)

利用者選択画面 (P.105) へ

・入力のヒント

### 訪問通所系 [集計情報画面]

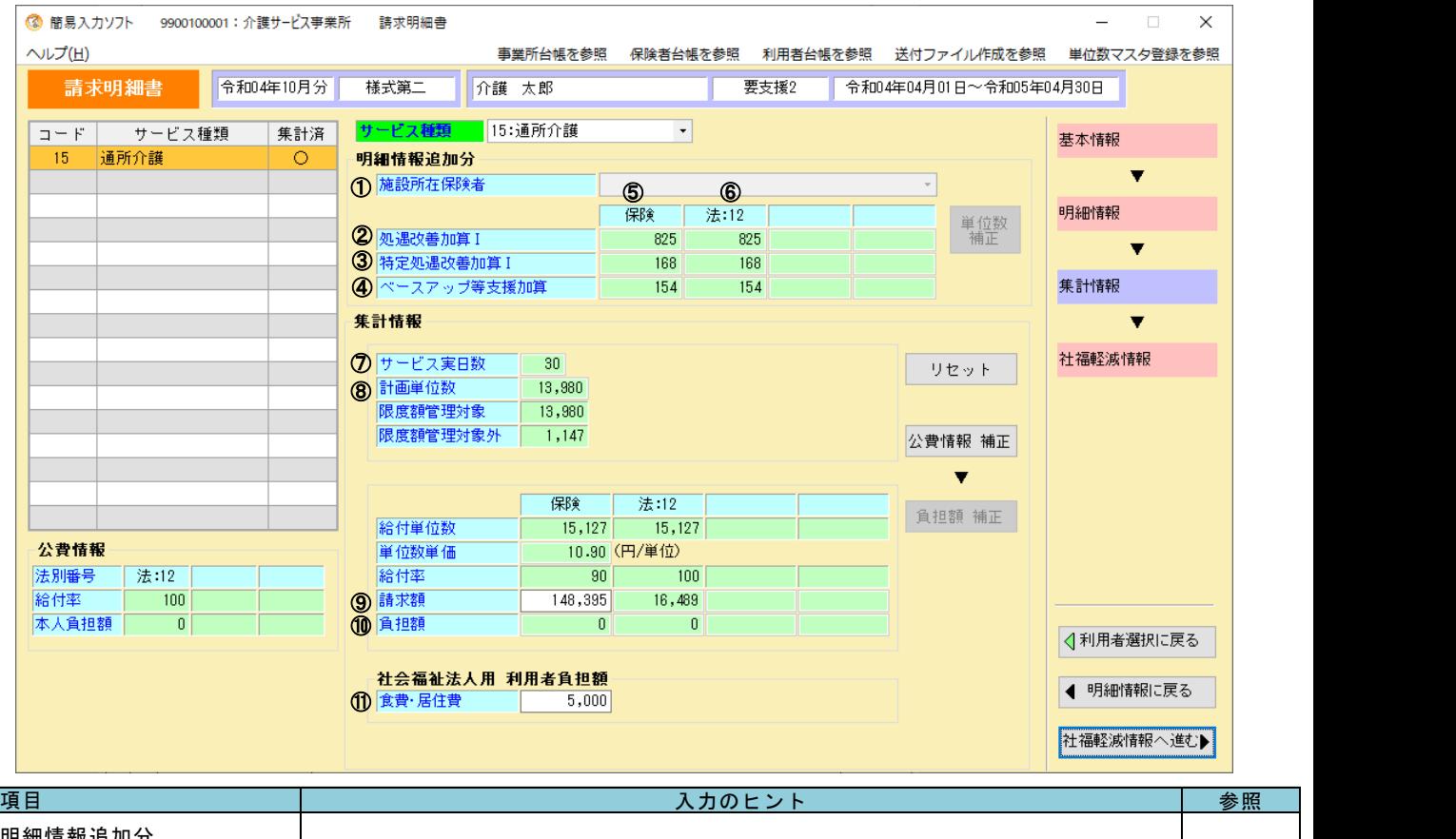

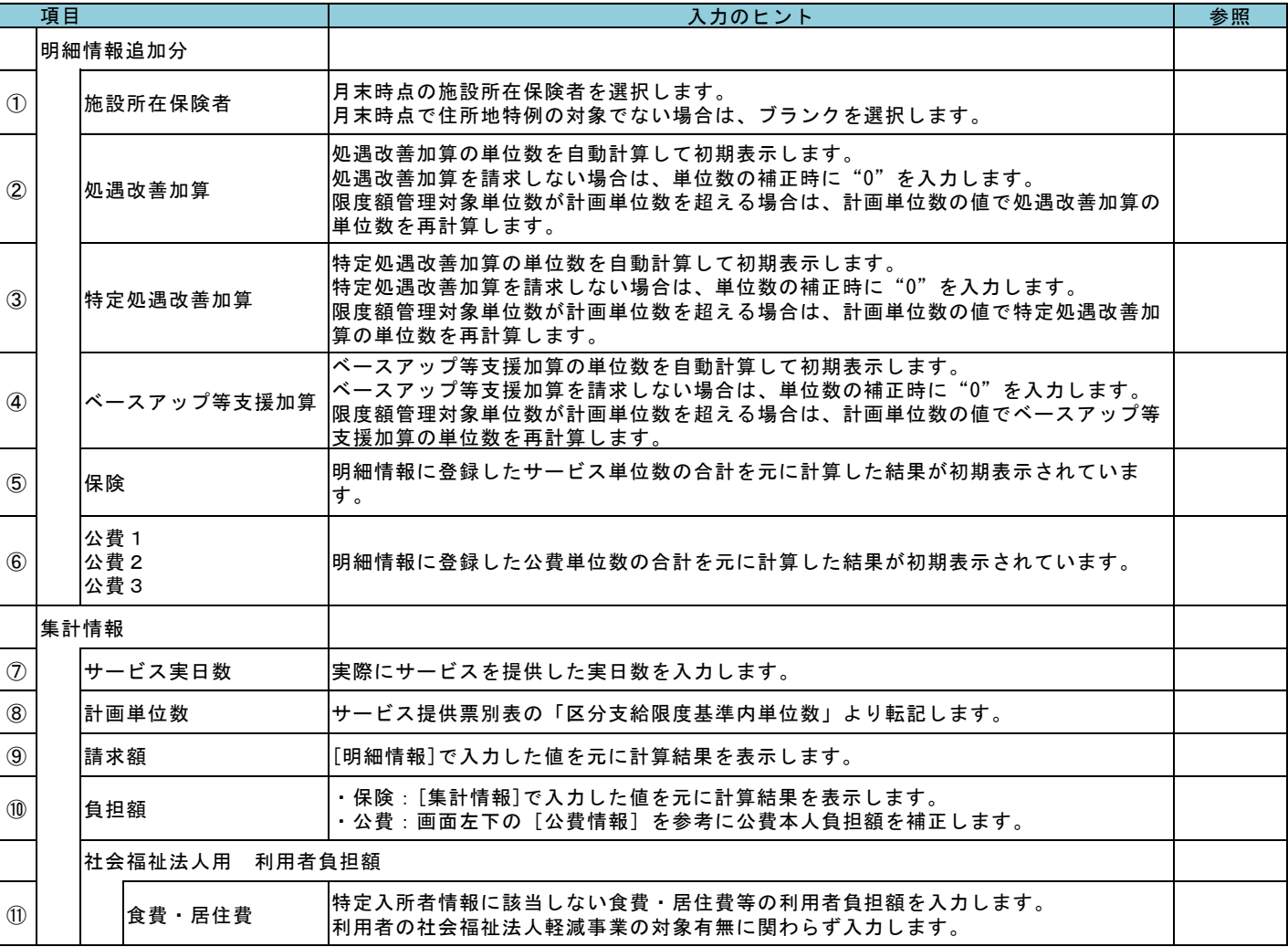

### Ⅱ.データの作成と送信準備

請求明細書

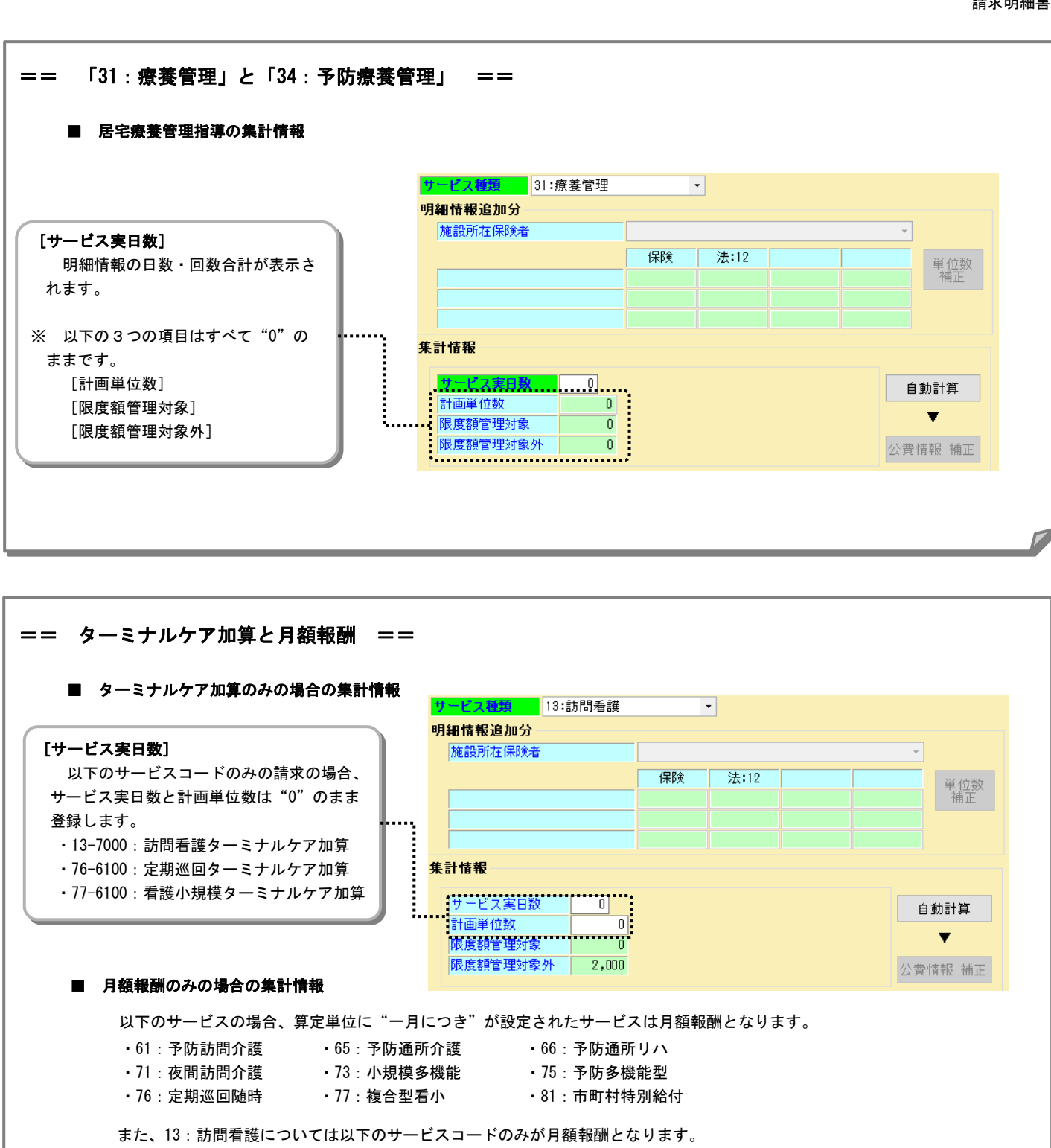

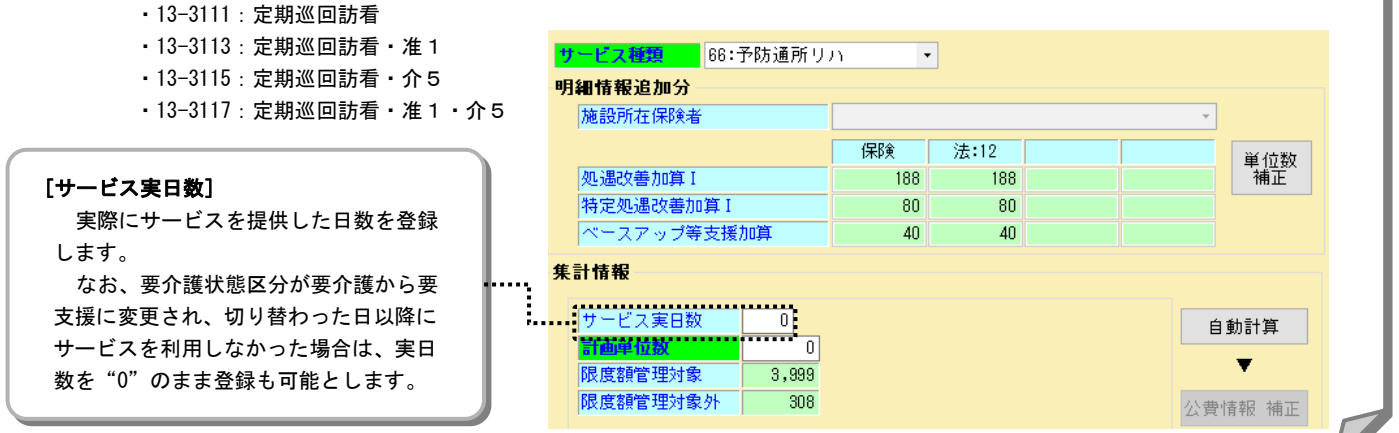

### Ⅱ.データの作成と送信準備 Ⅱ.データの作成と送信準備

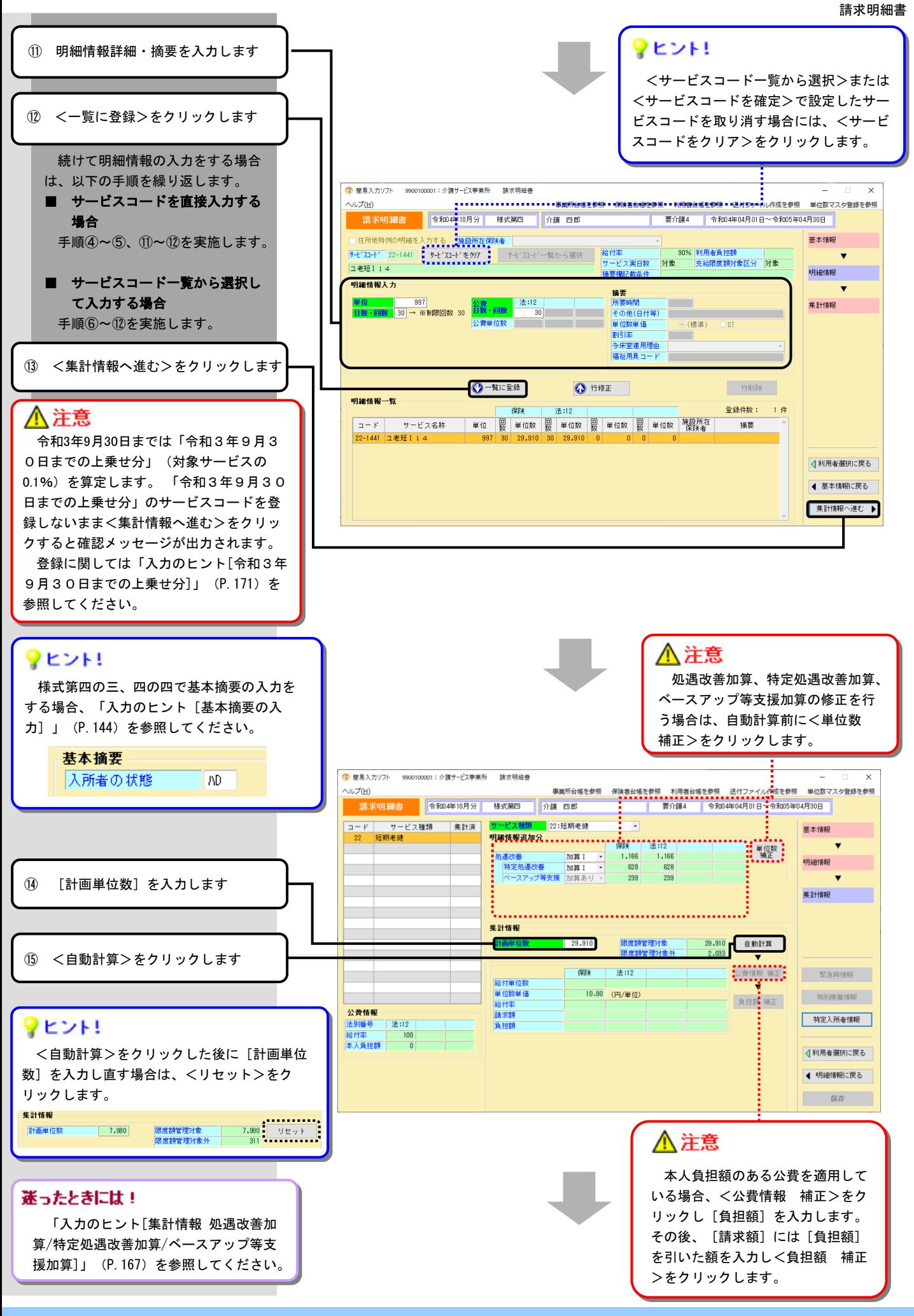

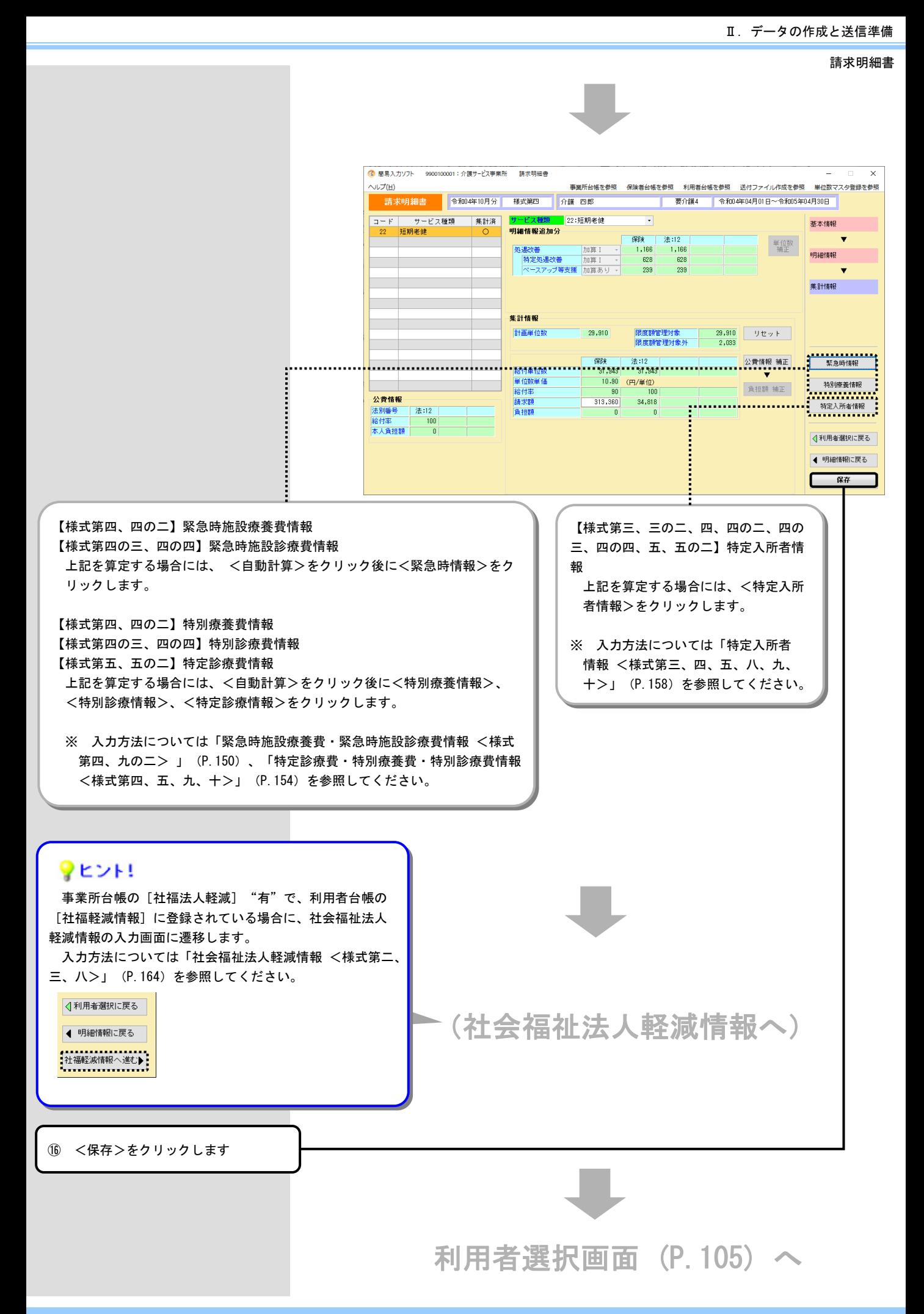

### ・入力のヒント

### 短期入所系 [集計情報画面]

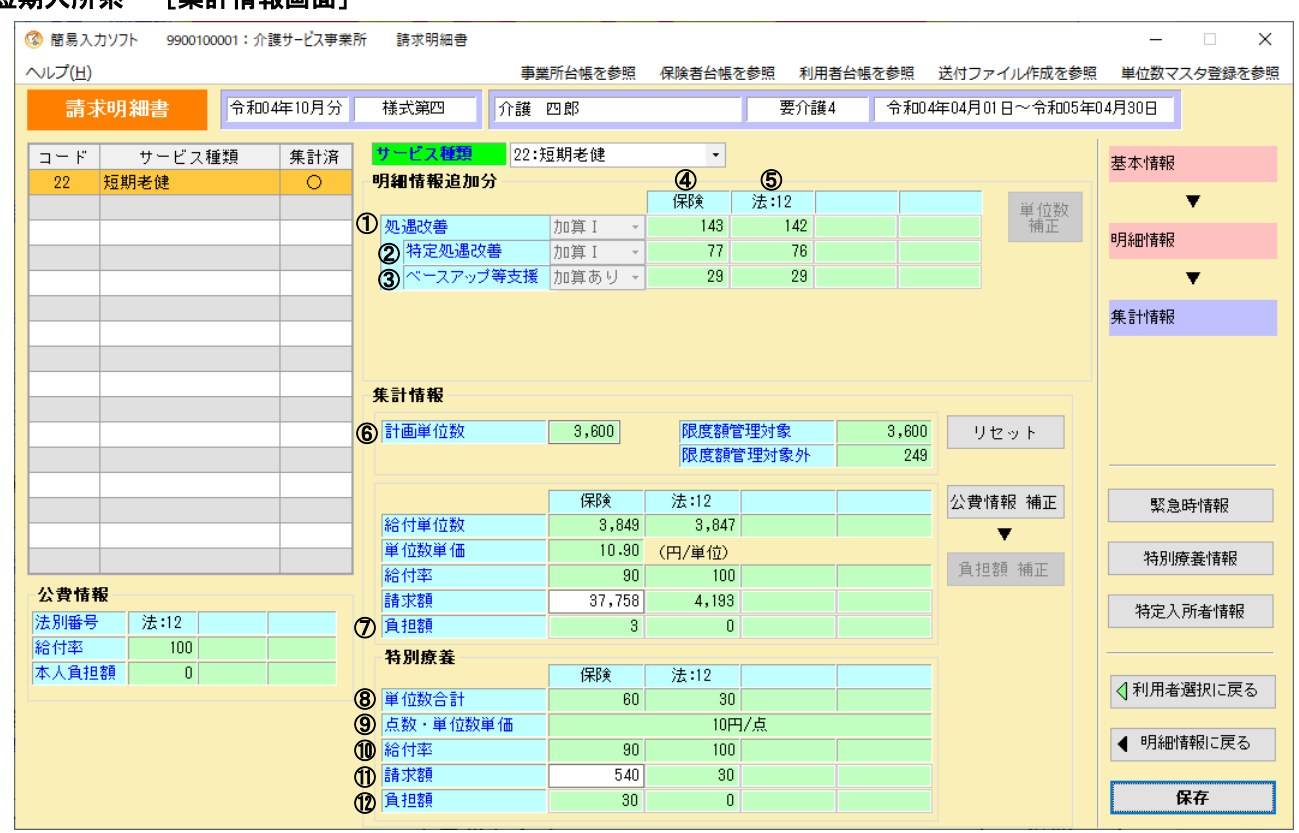

社会福祉法人用 利用者負担額<br>100 食費·居住費 2010

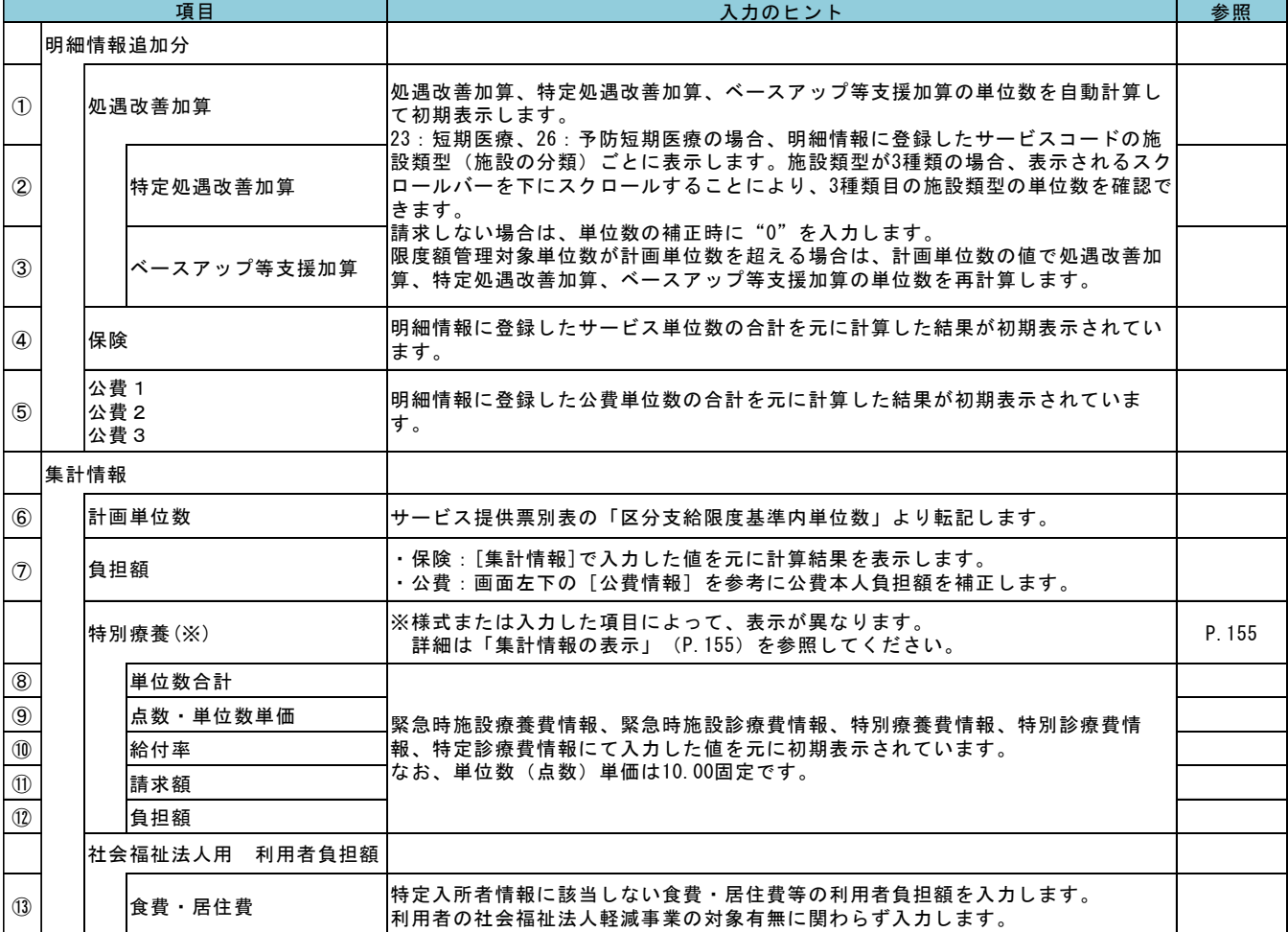

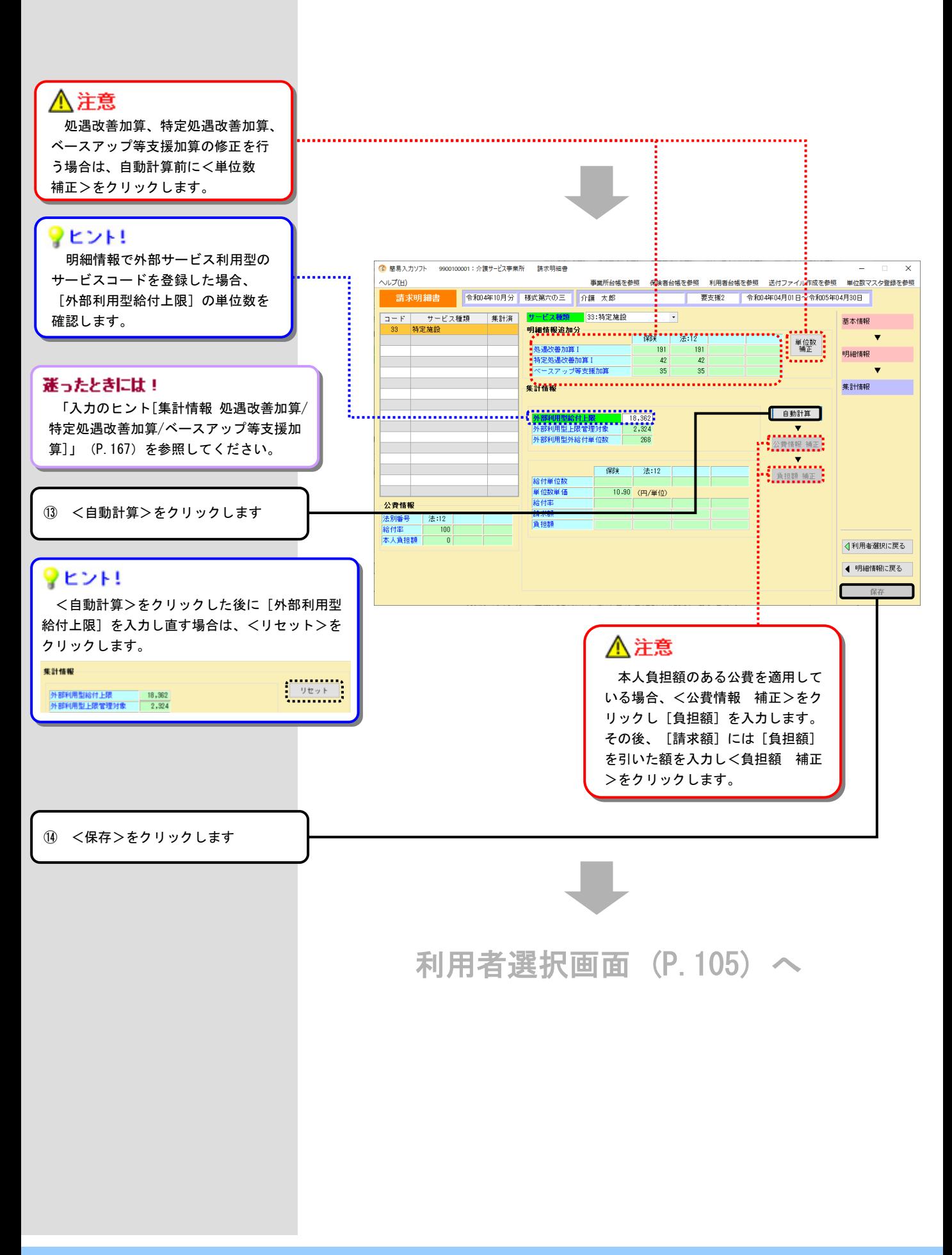

### ・入力のヒント

特定施設系 [集計情報画面]

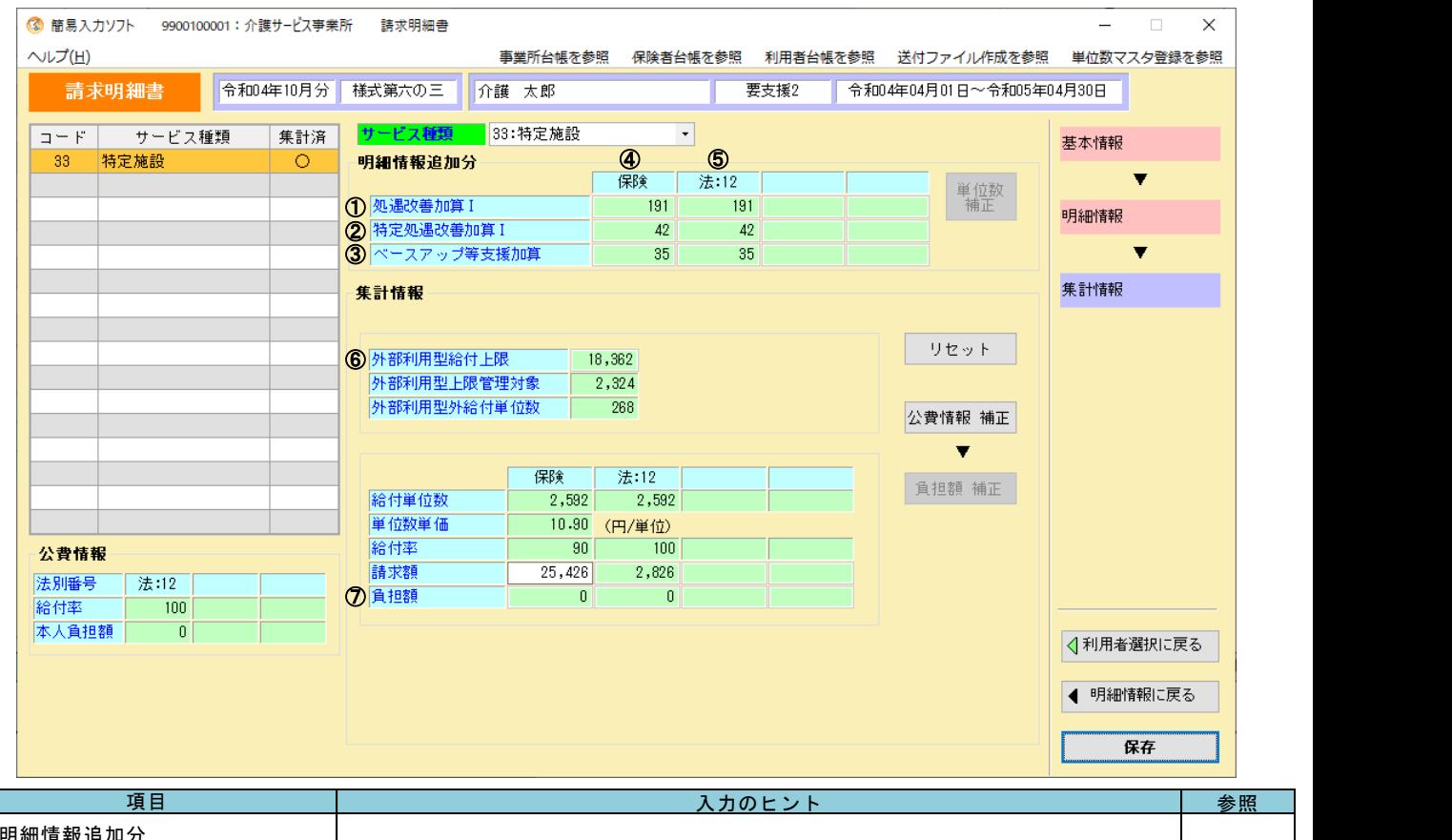

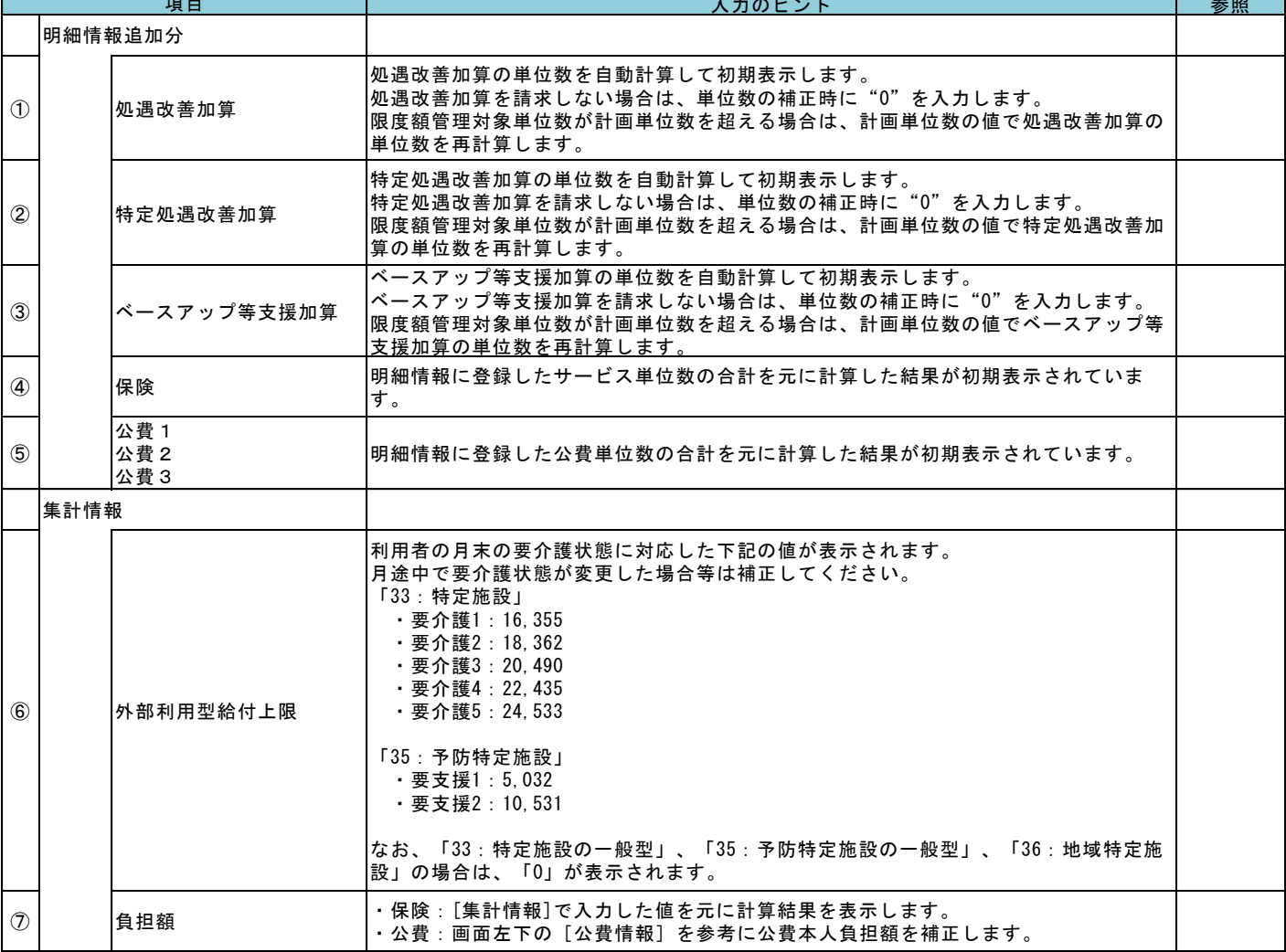

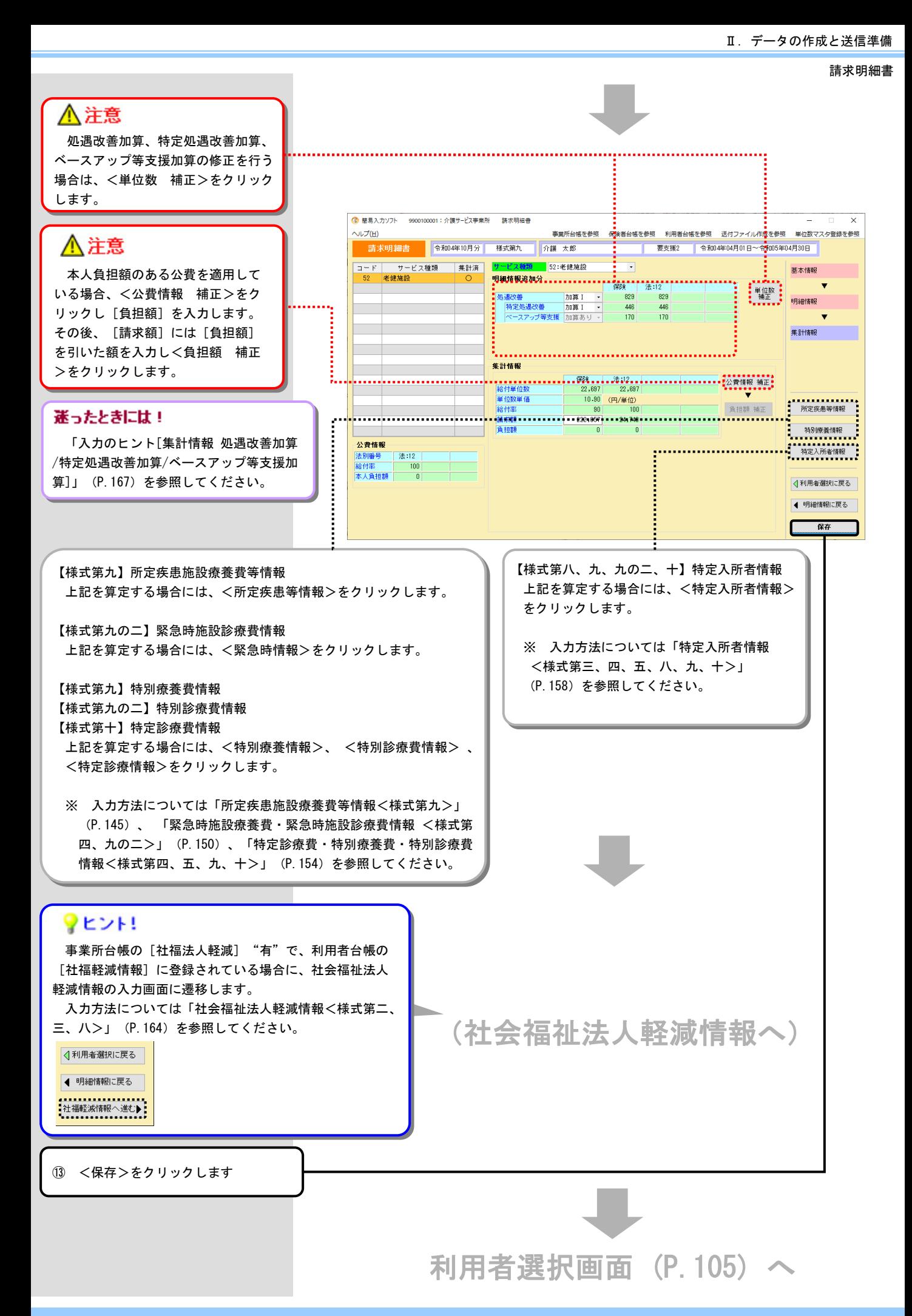

### ・入力のヒント

施設入所系 [集計情報画面]

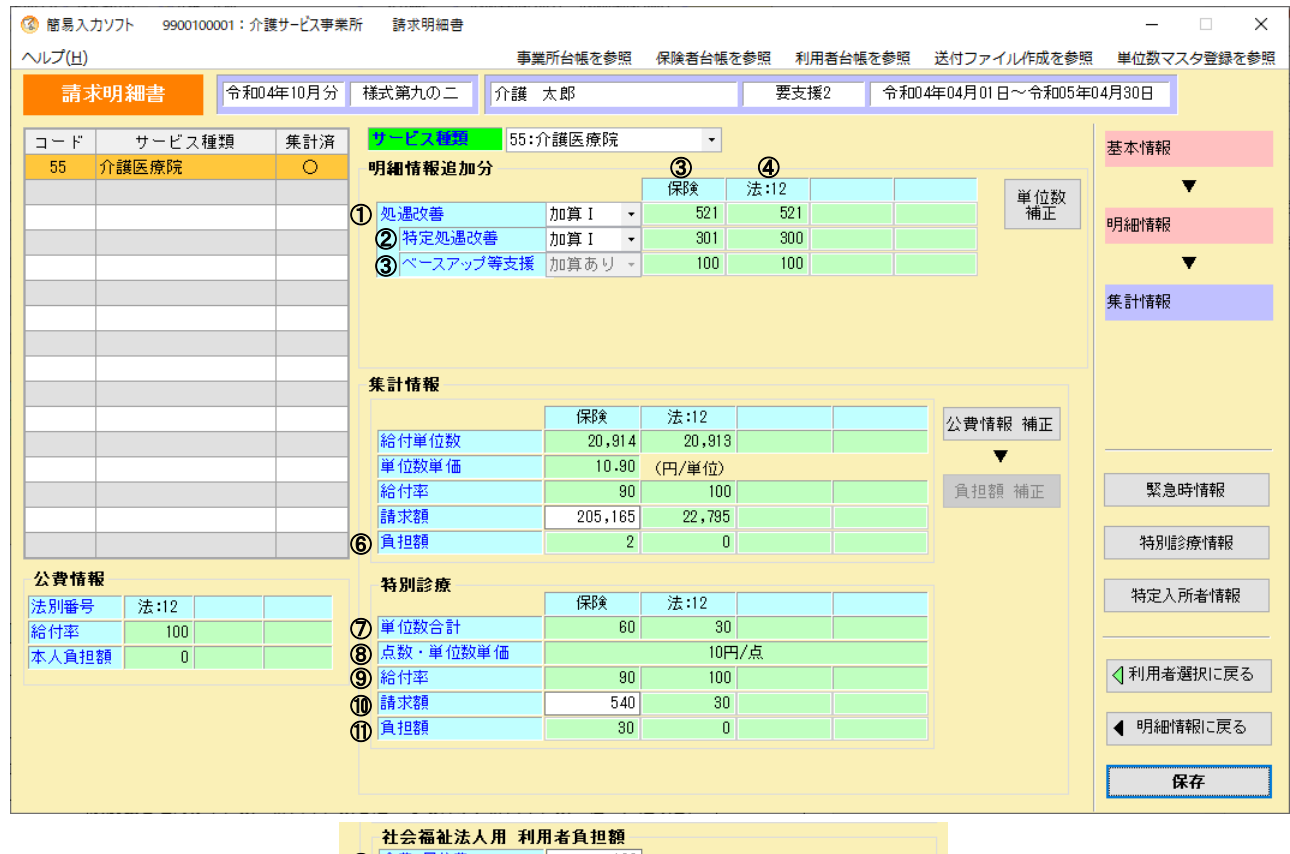

 $\frac{10}{100}$ 1 食費·居住費

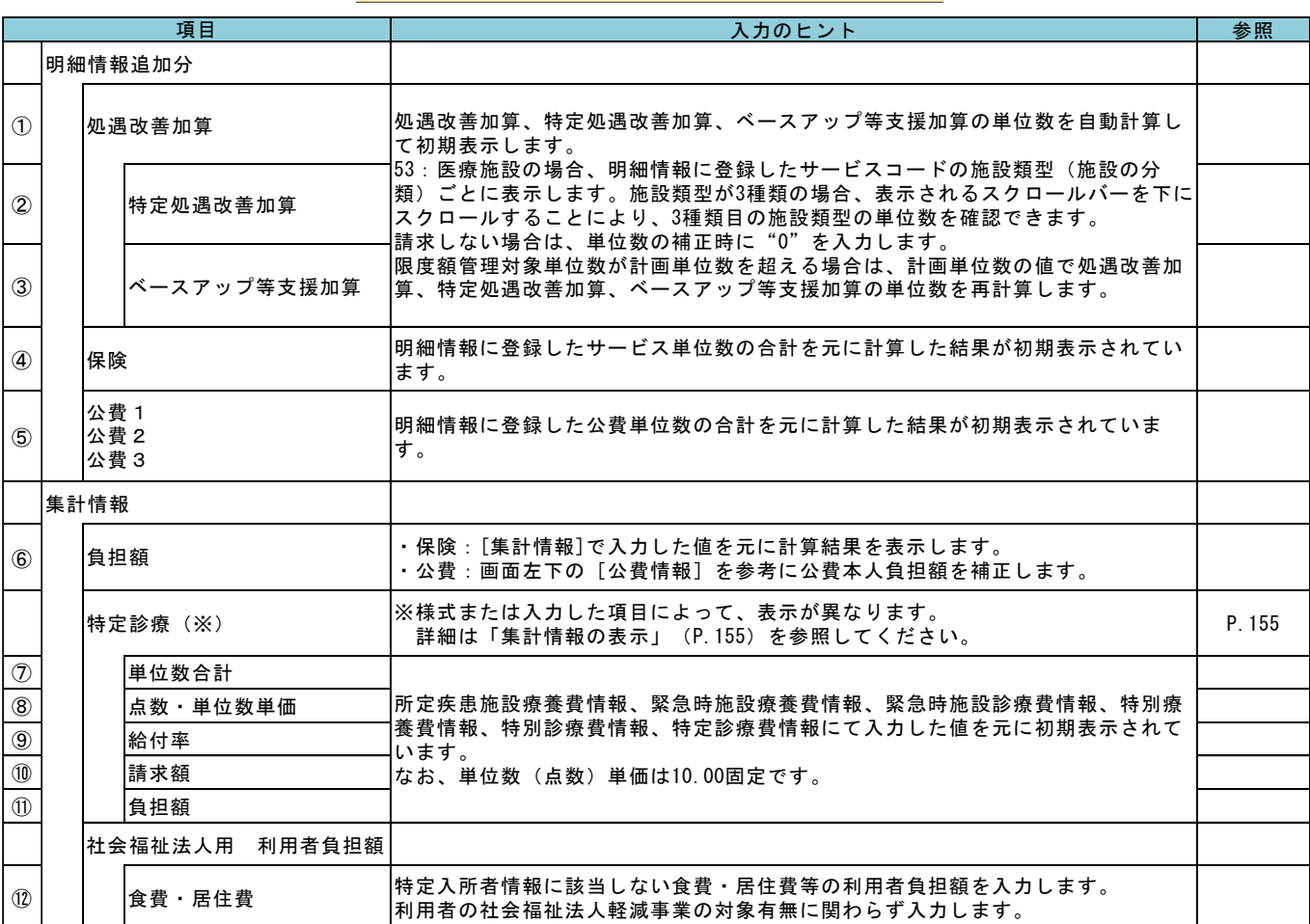

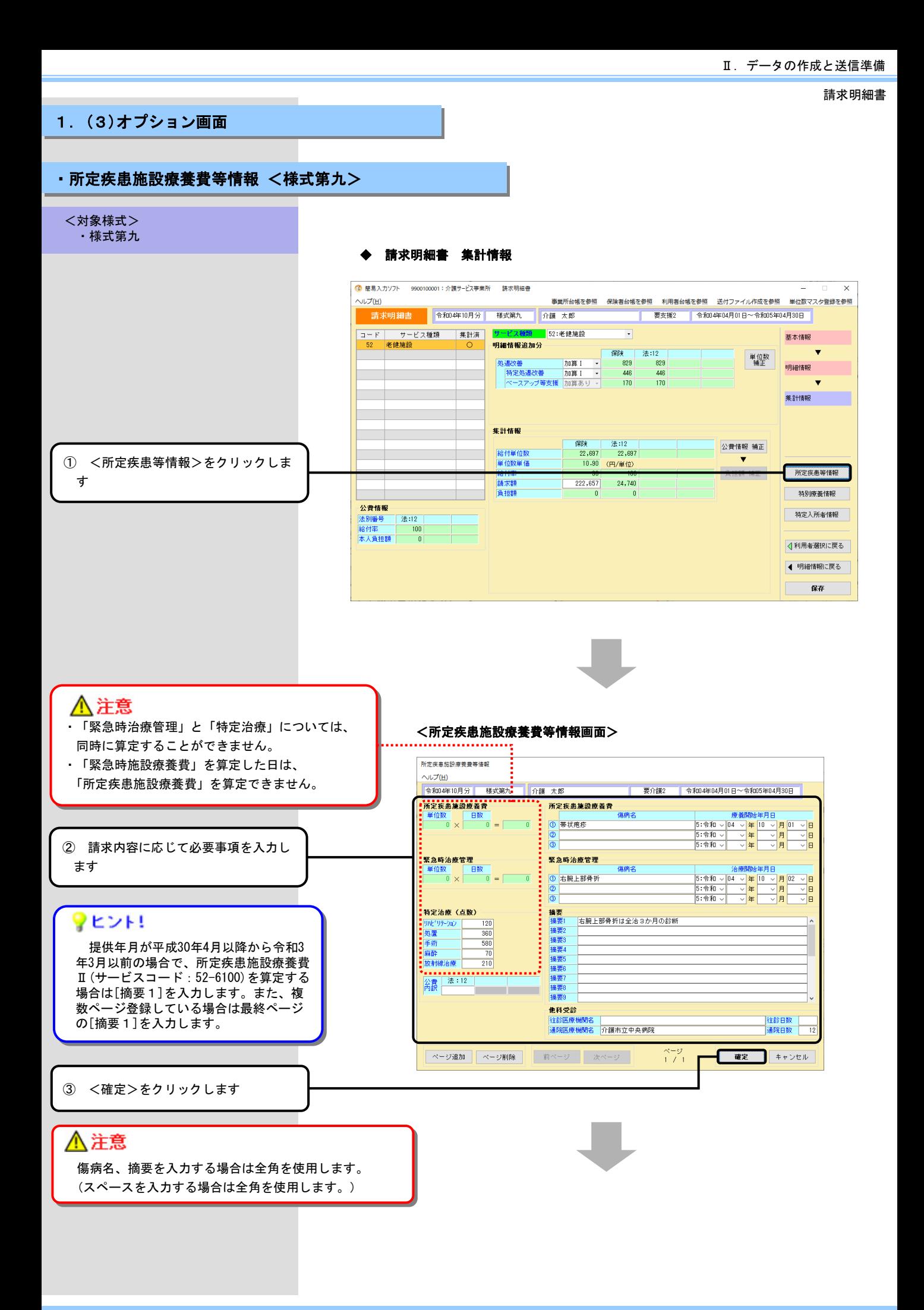

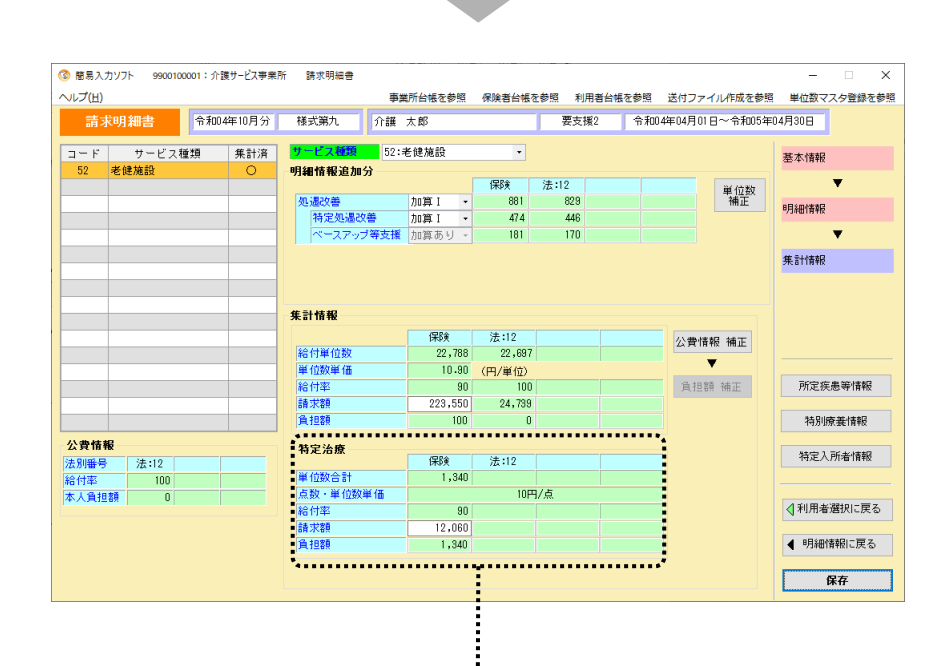

特定治療の場合は、入力された情報が表示されます。 なお、特別療養費情報が同時に入力された場合は、[特定治療・特 別療養]として、特定治療費と特別療養費の合計が表示されます。

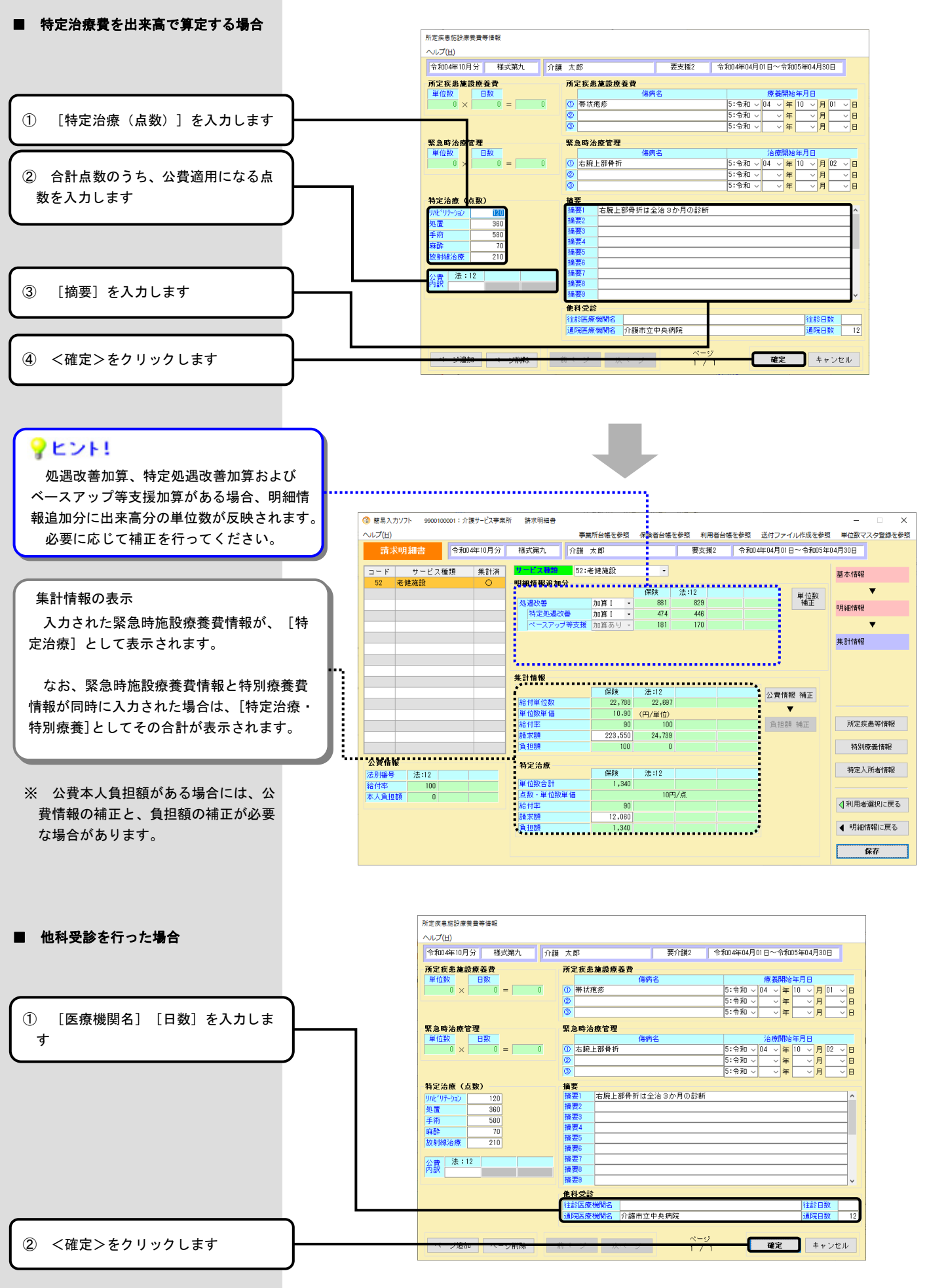

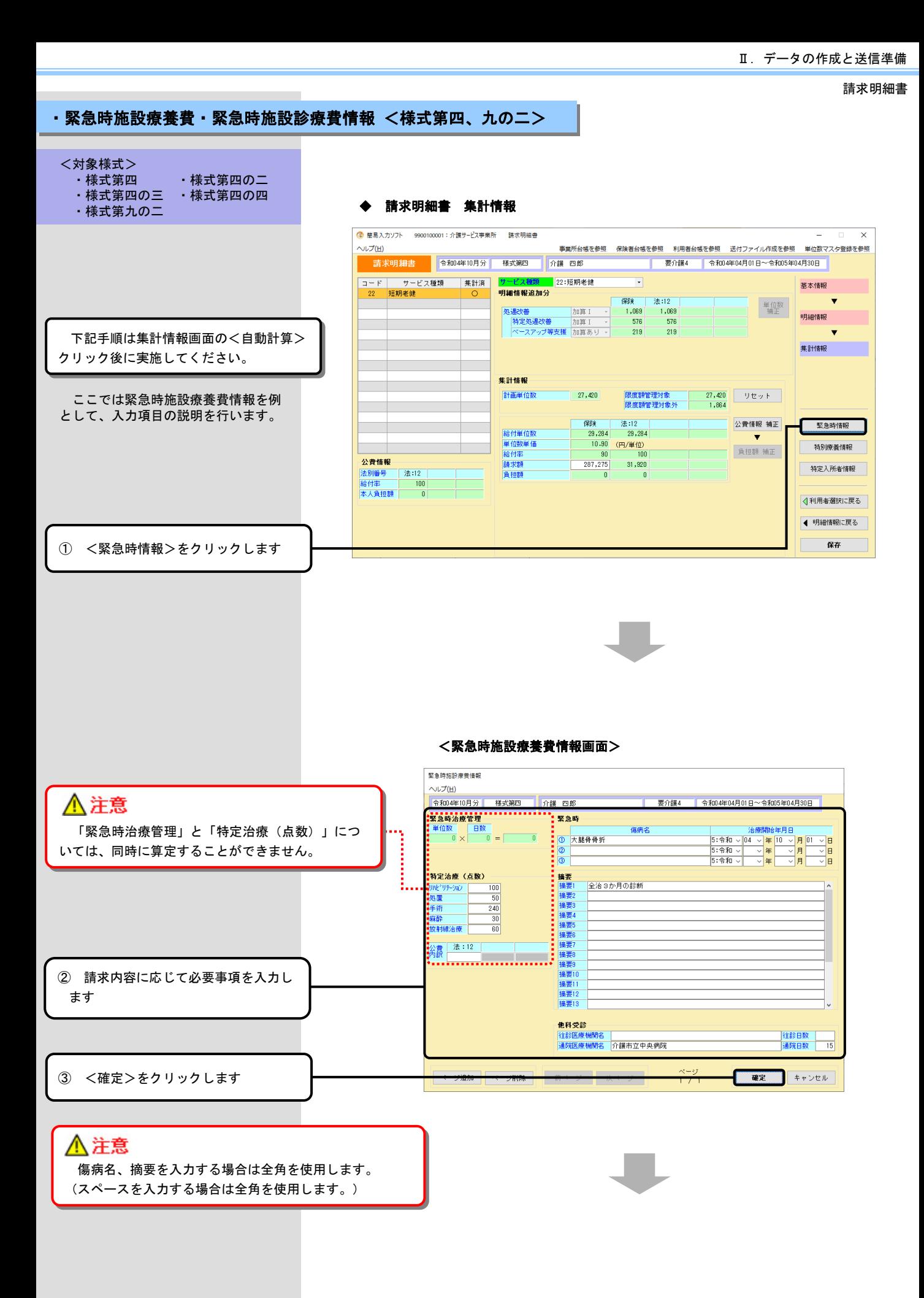

 $- 150 -$ 

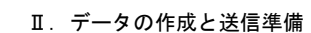

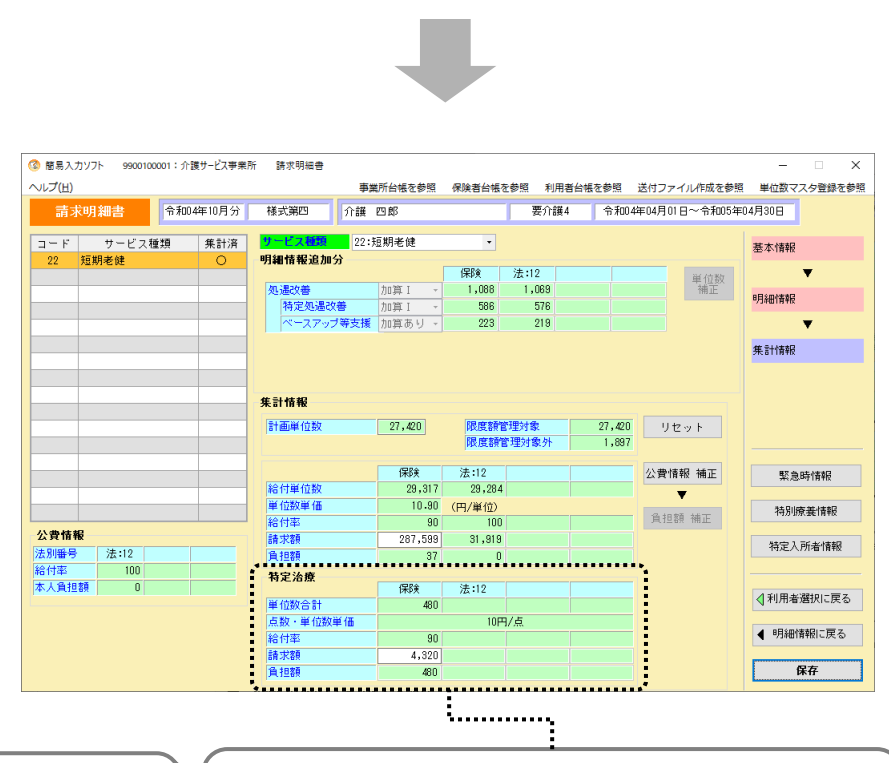

それぞれの情報の入力方法は所定疾患施設療養費等情報の画 面と同じです。(緊急時施設療養費情報画面には所定疾患施設 療養費等情報がありません。)

入力された緊急時施設療養費情報が[特定治療]として表示され ます。

なお、特別療養費情報(特別診療費情報)が同時に入力された場 合は、[特定治療・特別療養] ([特定治療・特別診療])として、 特定治療費と特別療養費(特別診療費)の合計が表示されます。

### ■ 緊急時治療管理を算定する場合

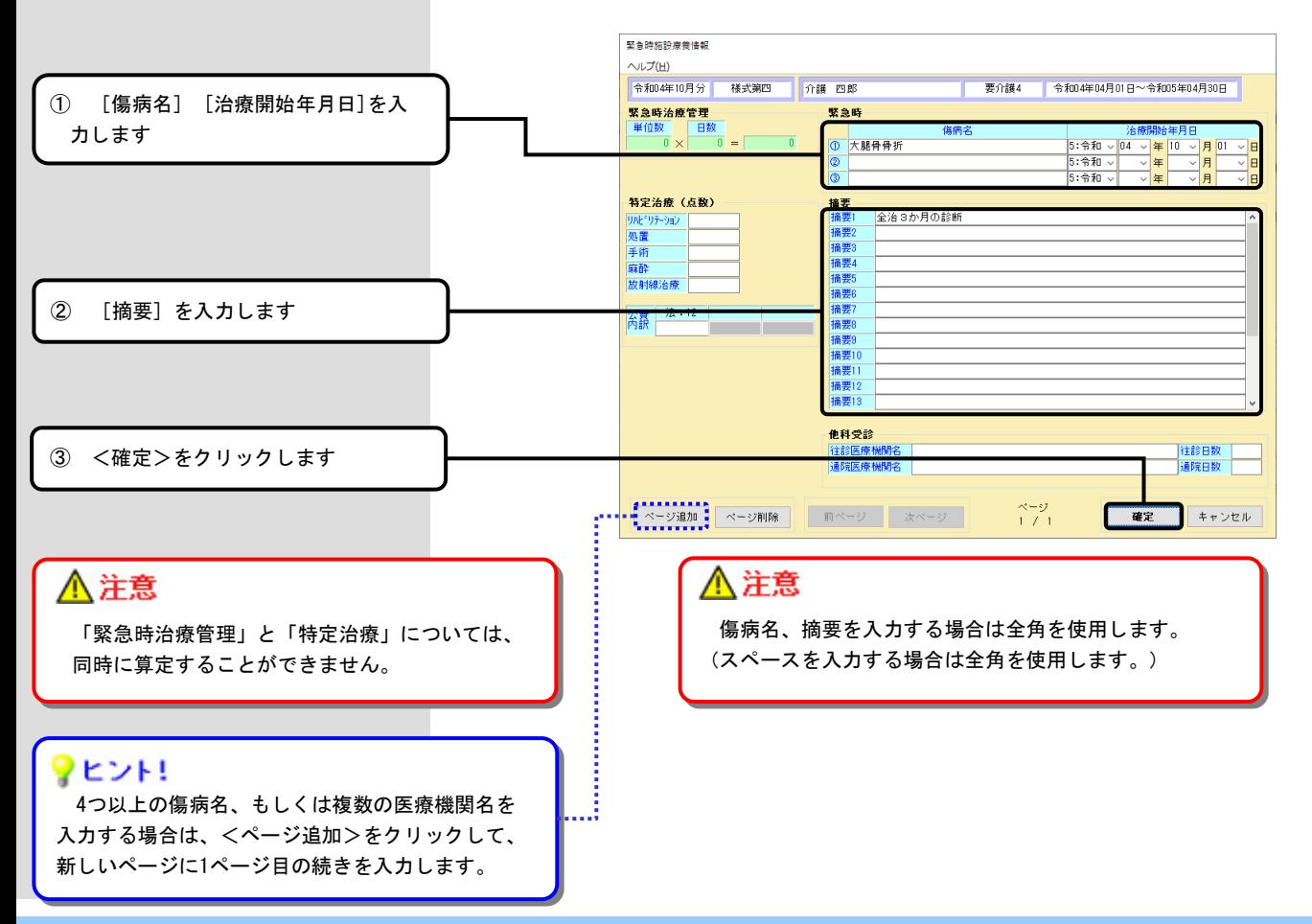

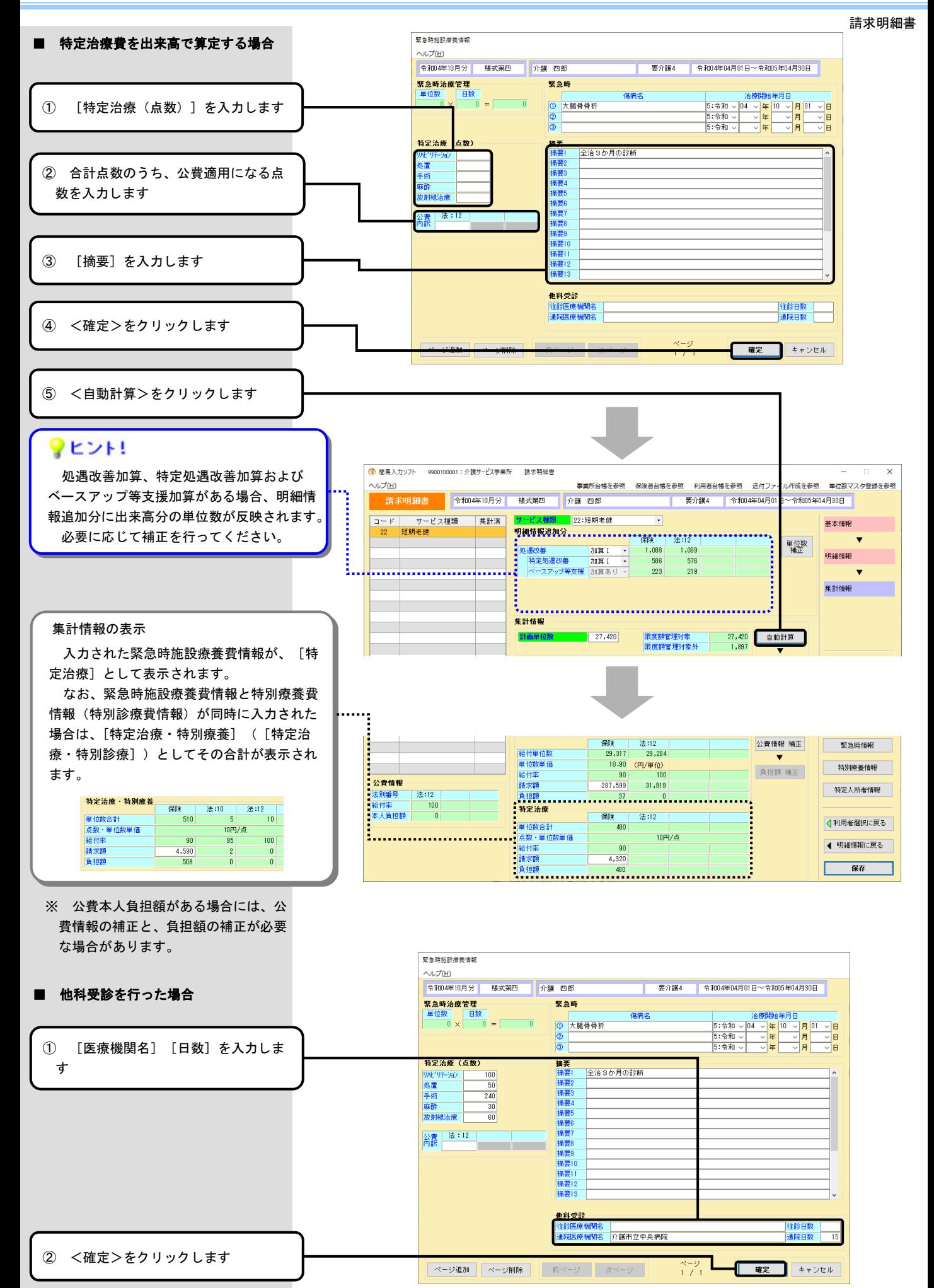

Ⅱ.データの作成と送信準備 Ⅱ.データの作成と送信準備

請求明細書

### ・特定診療費・特別療養費・特別診療費情報 <様式第四、五、九、十>

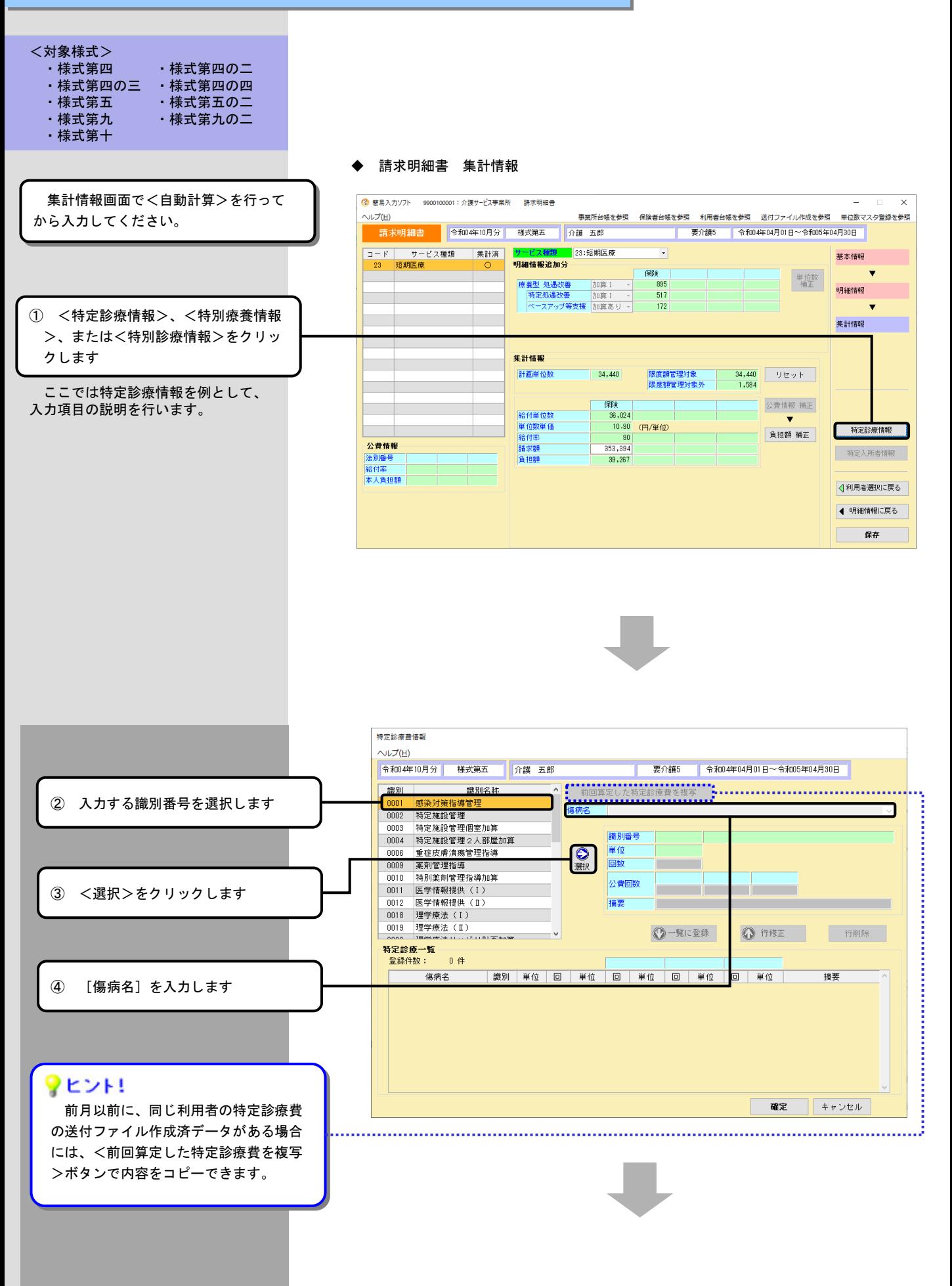

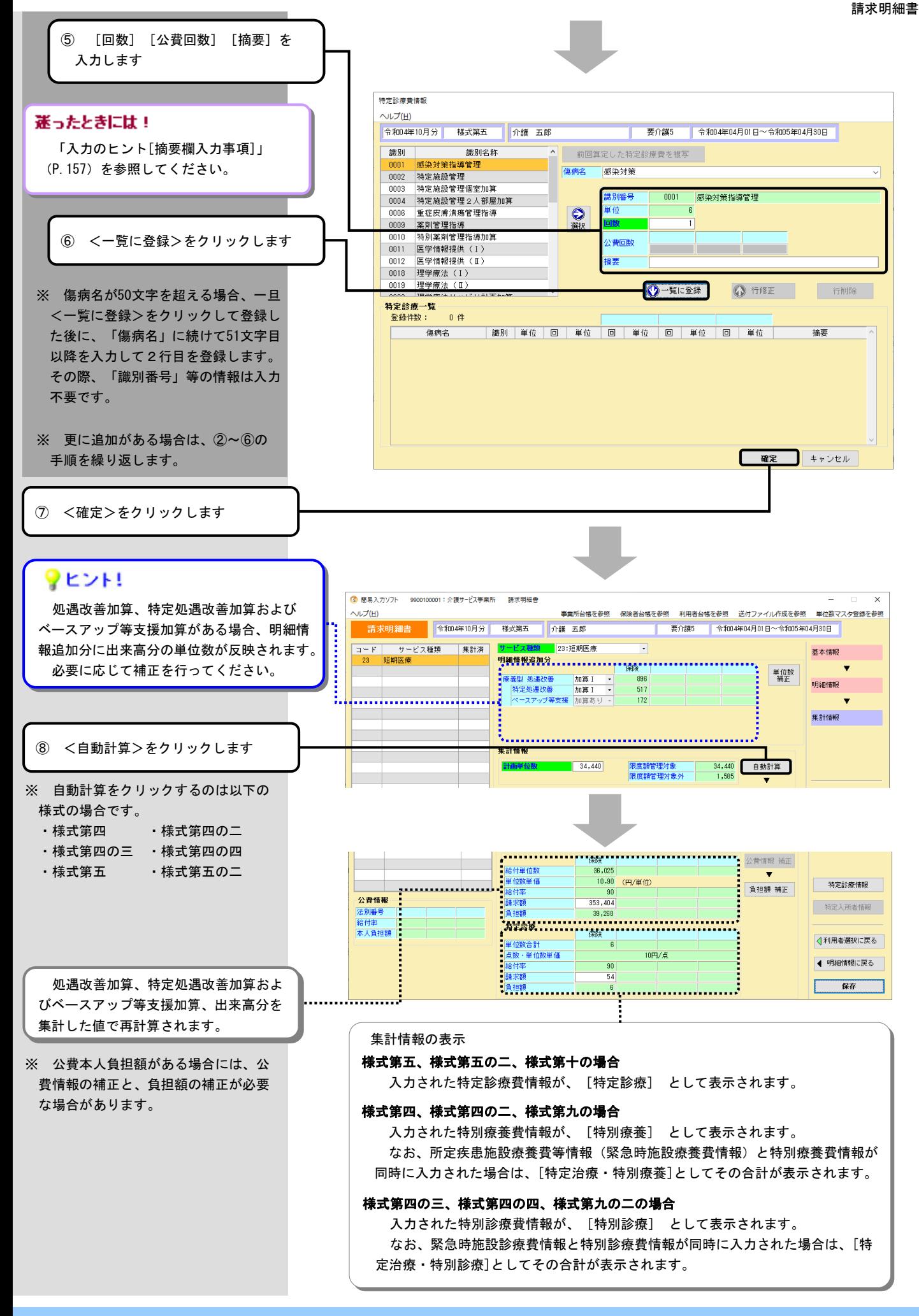

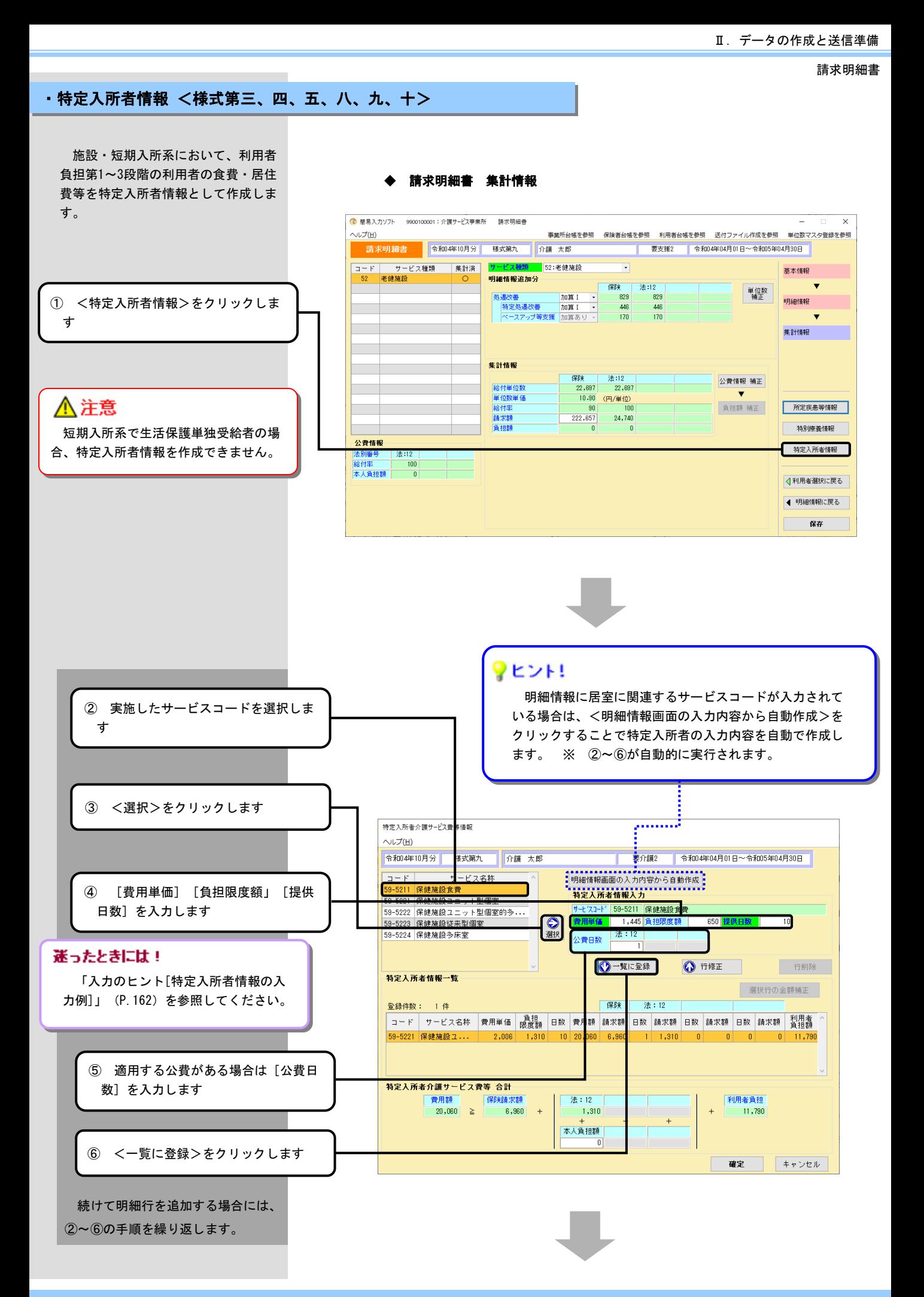

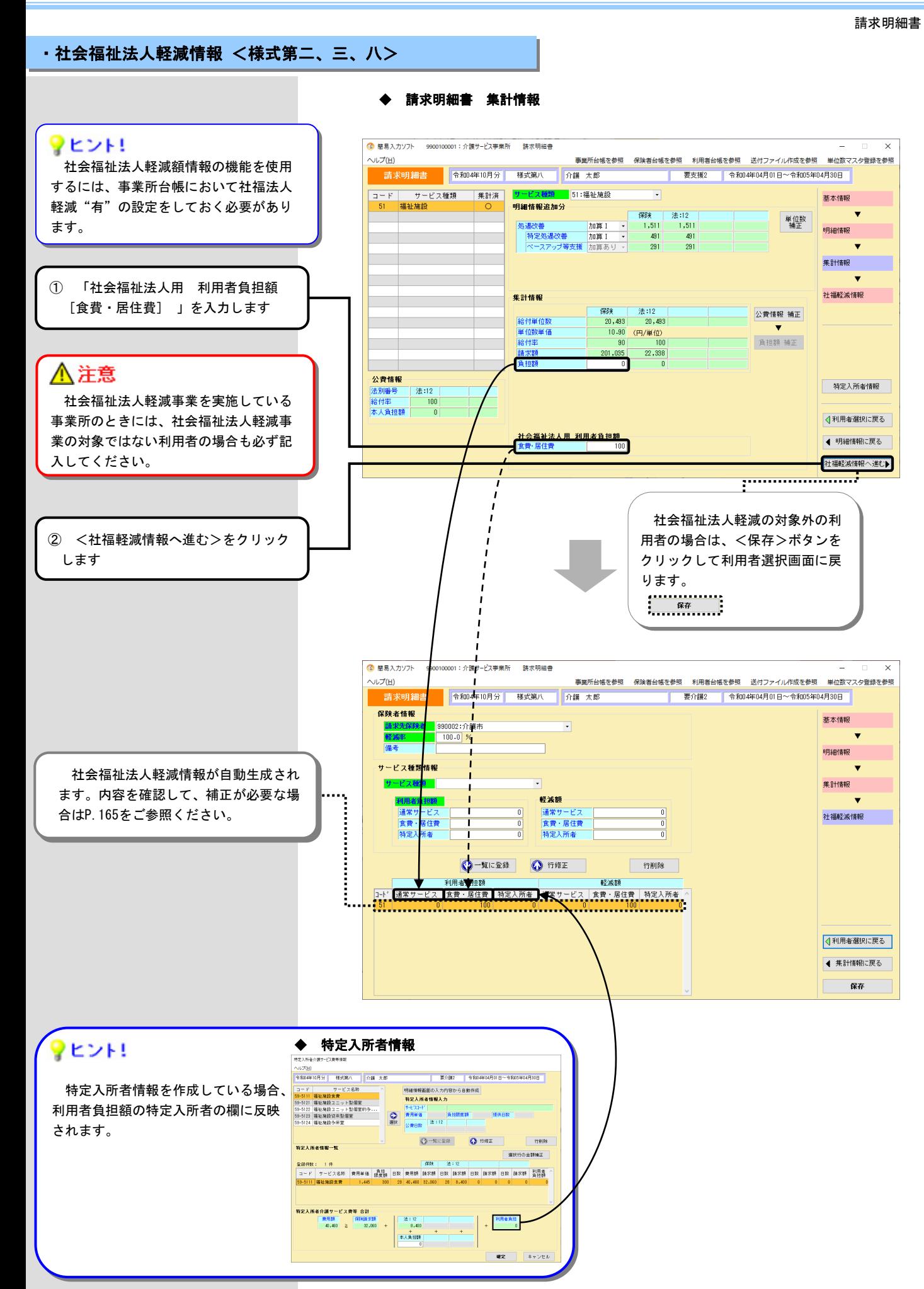

### 1.(4) その他 ヒント

・入力のヒント[集計情報 処遇改善加算/特定処遇改善加算/ベースアップ等支援加算]

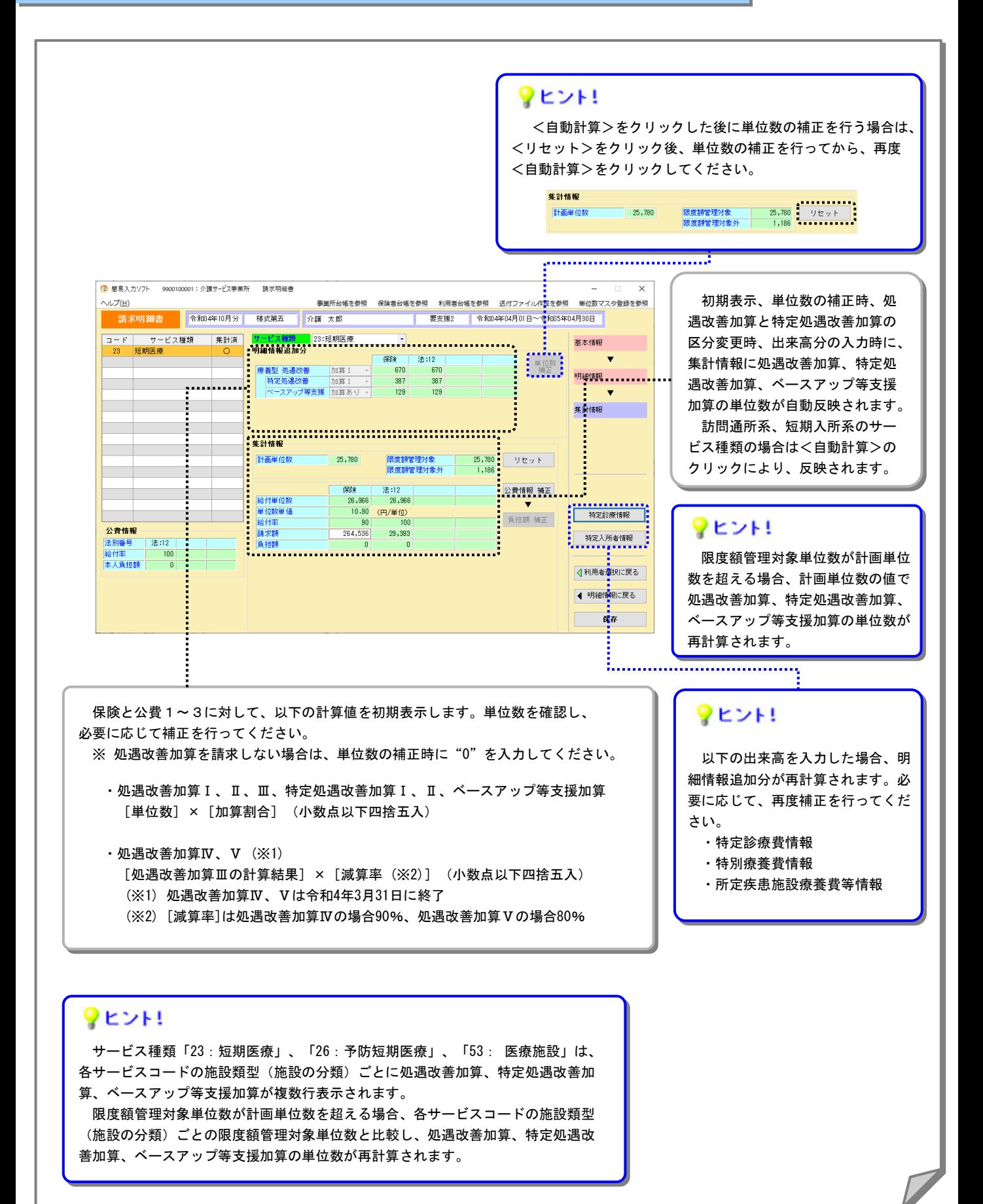

### Ⅱ.データの作成と送信準備

請求明細書

### ・入力のヒント[令和3年9月30日までの上乗せ分]

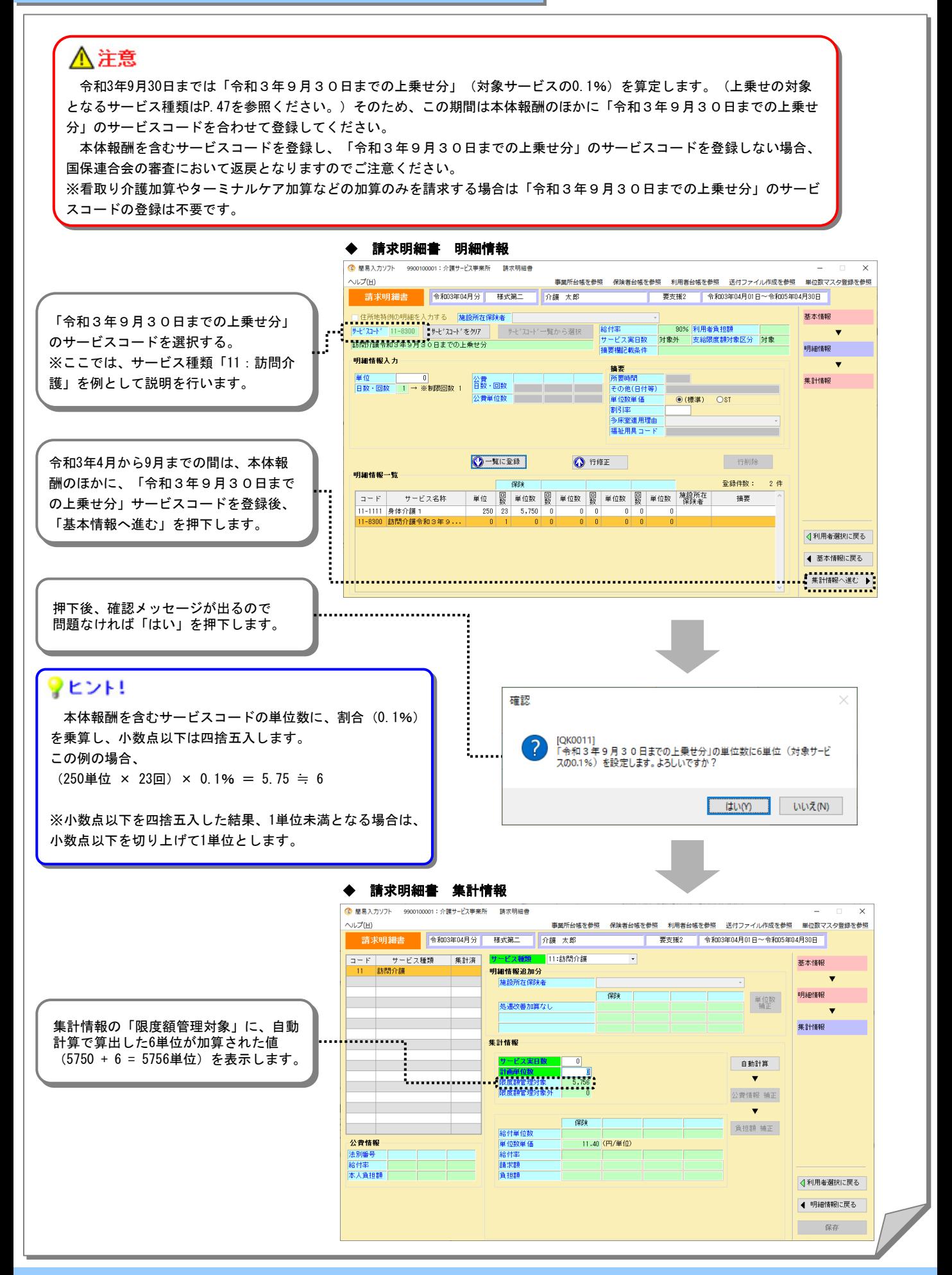